## **brother.**

## MFC-7840W

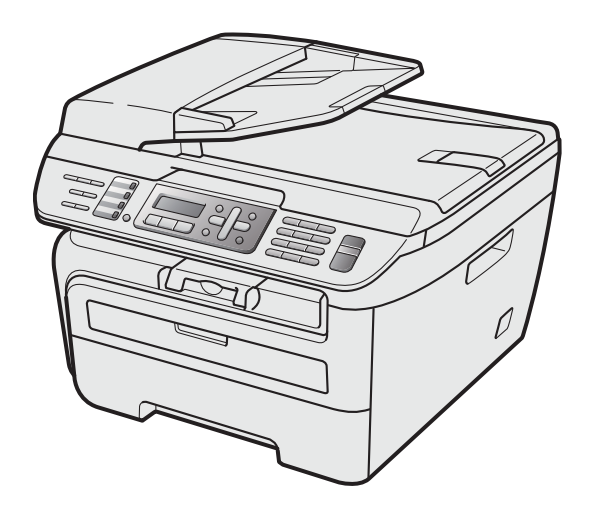

Antes de utilizar o aparelho, configure o hardware e instale o driver. Leia este 'Guia de Configuração Rápida' para obter instruções de configuração e instalação corretas.

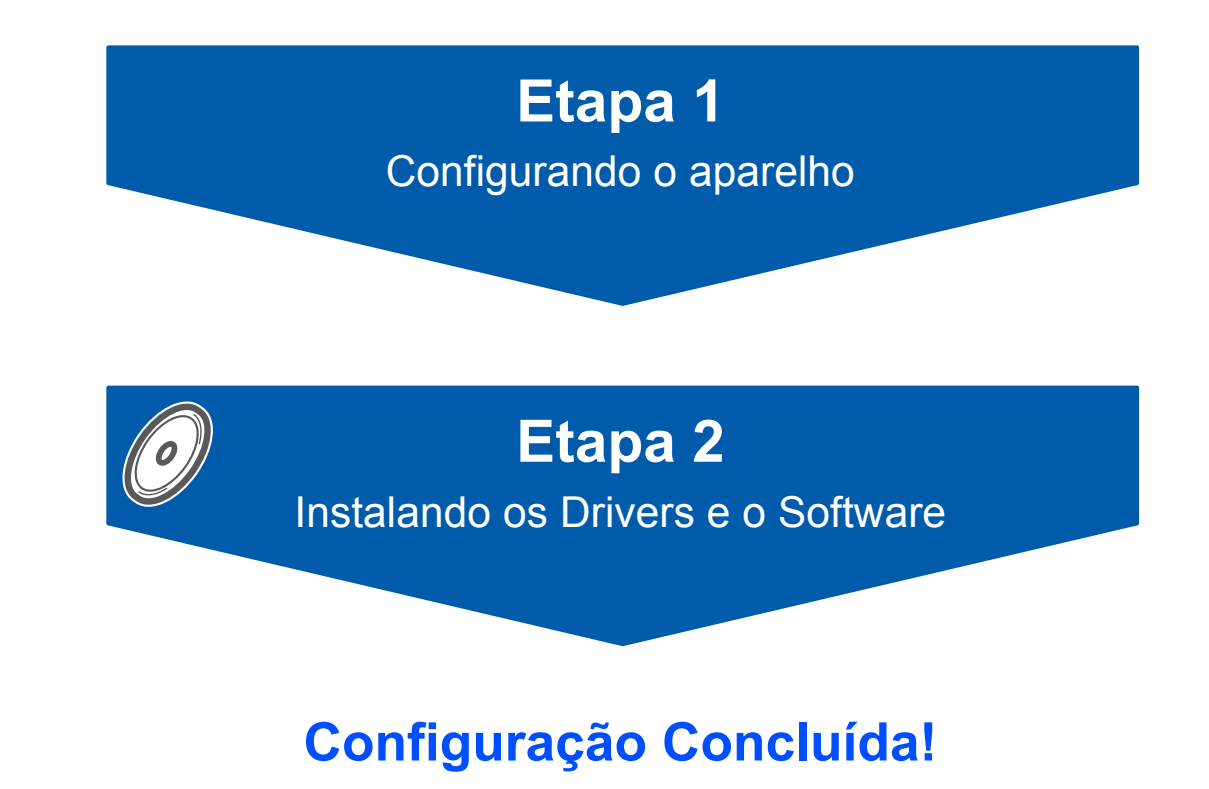

Guarde este 'Guia de Configuração Rápida' e o CD-ROM fornecido em local acessível para permitir uma consulta rápida e fácil a qualquer momento. Para visualizar o Guia de Configuração Rápida em outros idiomas, visite [http://solutions.brother.com/.](http://solutions.brother.com/)

## **<sup>1</sup> Símbolos utilizados neste Guia**

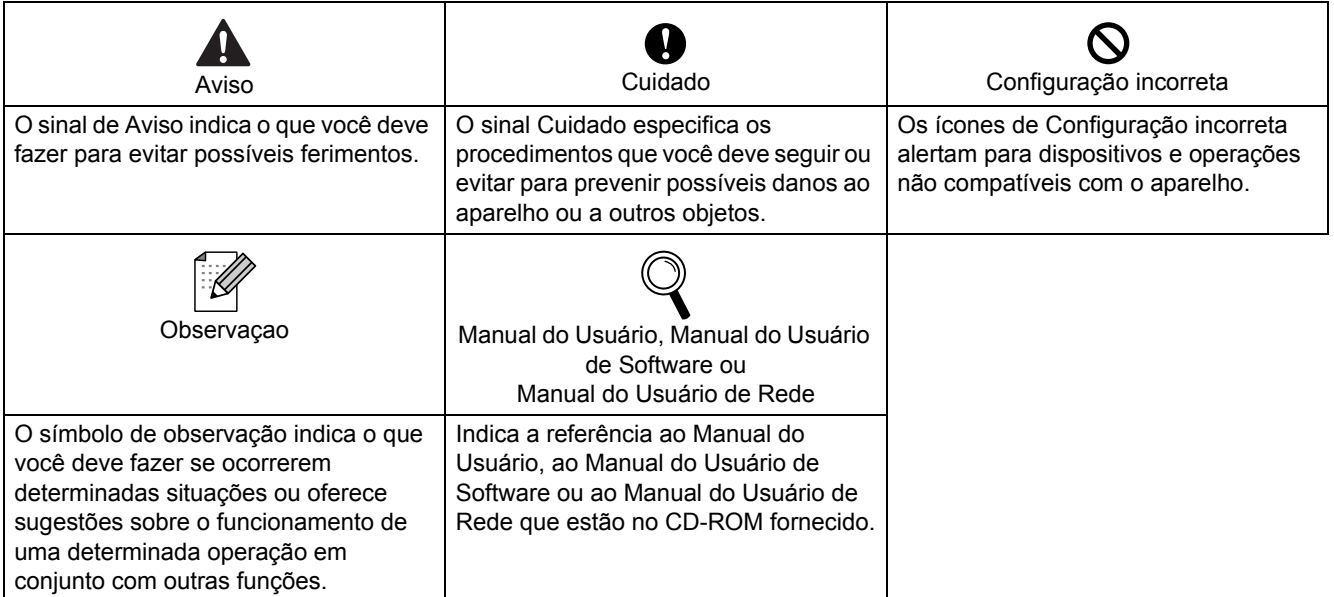

## **[Procedimentos Iniciais](#page-3-0)**

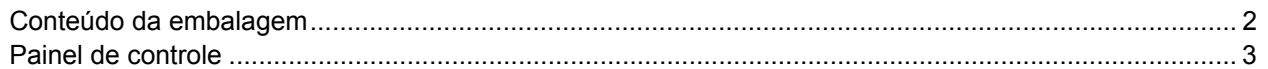

## **[Etapa 1 –Configurando o aparelho](#page-5-1)**

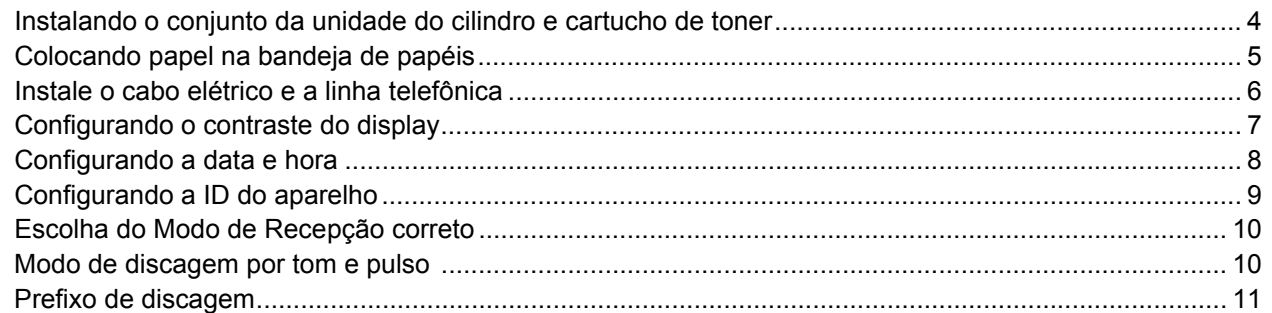

## **[Etapa 2 –Instalando os Drivers e o Software](#page-15-0)**

## **Windows®**

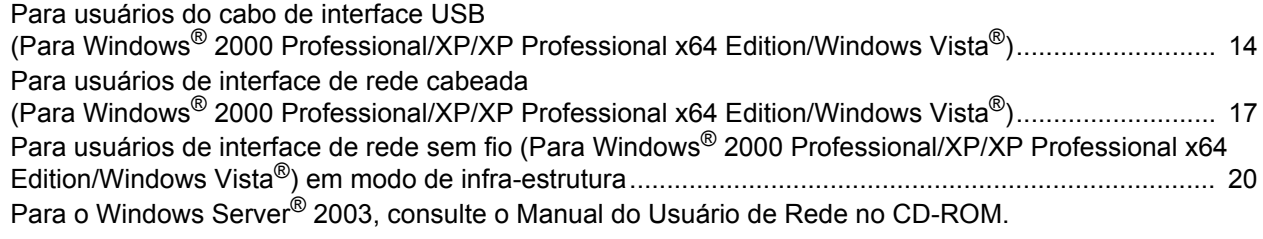

## **Macintosh®**

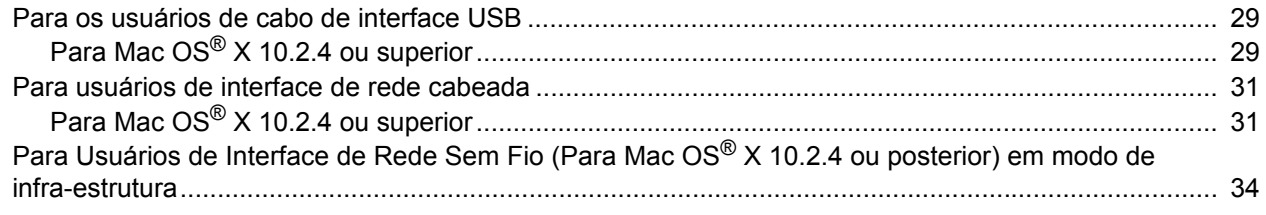

## **[Para Usuários de Rede](#page-44-0)**

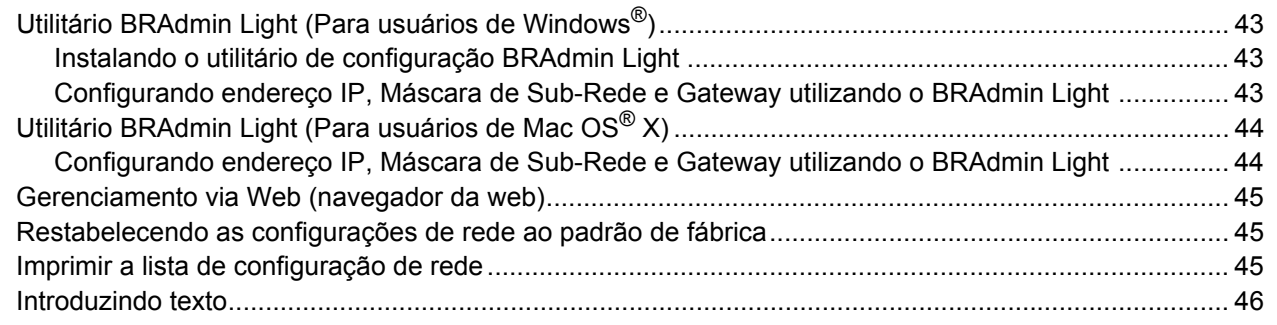

## **[Opcionais e consumíveis](#page-48-0)**

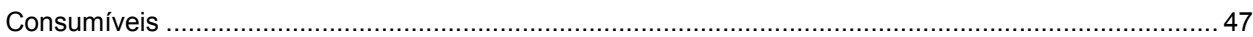

## <span id="page-3-1"></span><span id="page-3-0"></span>**<sup>1</sup> Conteúdo da embalagem**

Os componentes incluídos na embalagem podem ser diferentes de país para país. Guarde todos os materiais da caixa e a própria caixa para a eventualidade de ter que transportar o aparelho.

#### **Aviso**

Sacos plásticos são utilizados para empacotar o aparelho. Para evitar perigo de asfixia, mantenha esses sacos plásticos longe do alcance de bebês e crianças.

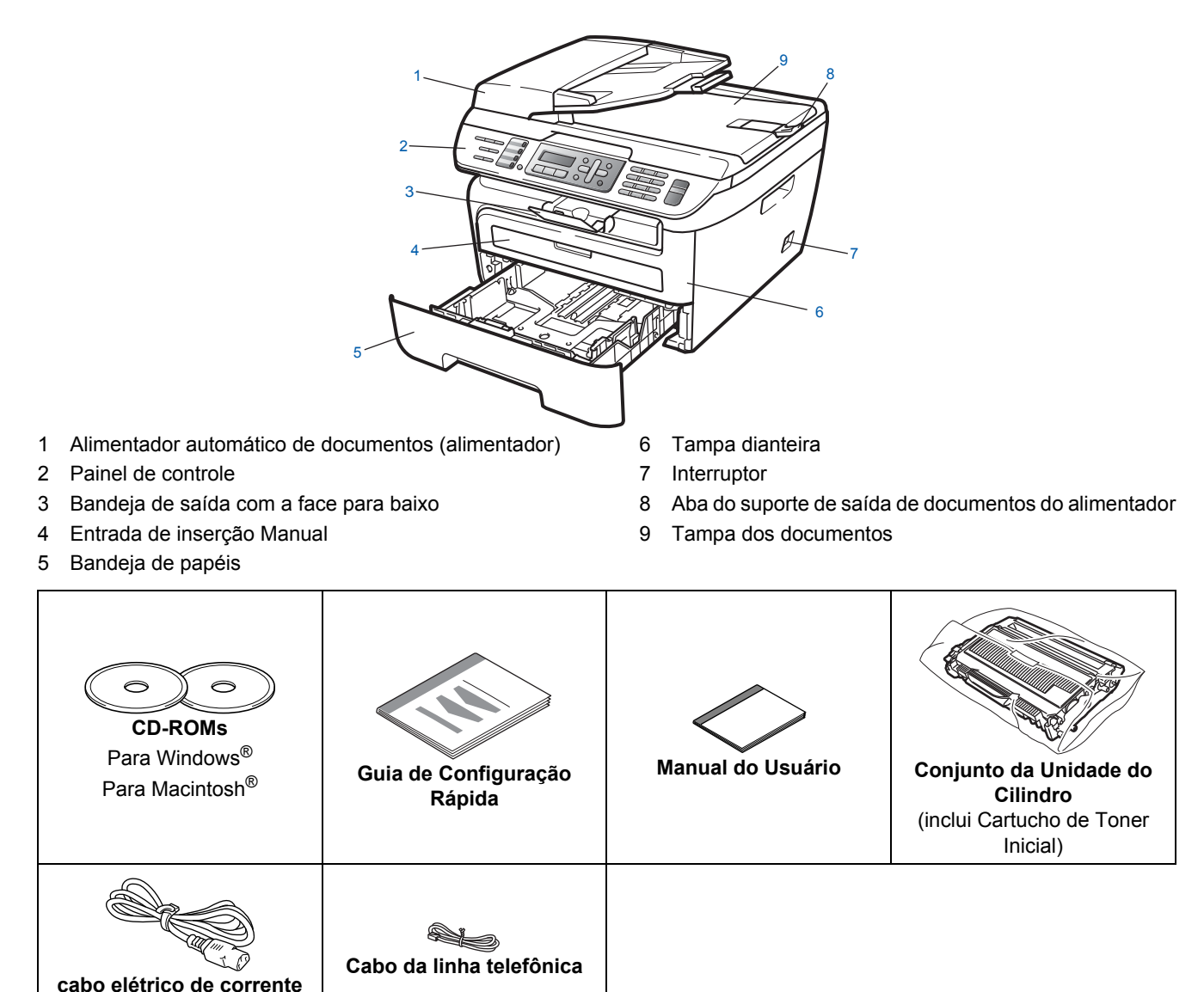

O cabo de interface não é um acessório incluído. Compre o cabo de interface apropriado para a interface que deseja usar (USB ou Rede). NÃO conecte o cabo da interface neste momento. A conexão do cabo de interface é feita durante o processo de instalação do software.

■ Cabo de interface USB

**alternada**

Certifique-se de usar um cabo de interface USB 2.0 que não seja maior do que 2 metros. Quando usar o cabo USB, certifique-se de que ele esteja conectado à porta USB do computador e não à porta USB de um teclado ou de um hub USB não energizado.

- Seu aparelho tem uma interface USB que é compatível com a especificação USB 2.0. Esta interface é também compatível com USB 2.0 Hi-Speed; no entanto, a taxa máxima de transferência de dados será de 12 Mbits/s. A máquina pode também ser conectada a um computador que possui uma interface USB 1.1.
- Cabo de Rede

Utilize um cabo de par trançado categoria 5 (ou superior) para uma rede Ethernet Rápida 10BASE-T ou 100BASE-TX.

<span id="page-4-0"></span>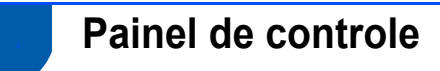

#### **MFC-7840W**

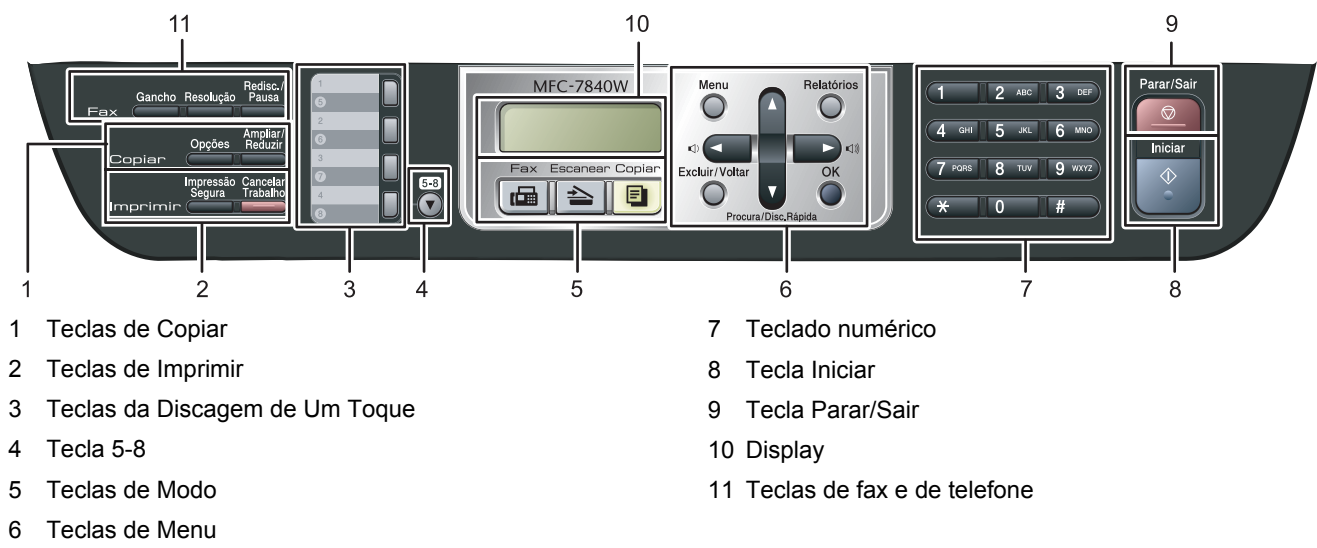

*Para verificar detalhes sobre o painel de controle, consulte Visão geral do painel de controle no Capítulo 1 do Manual do Usuário.*

## **Observação**

 $\mathbb{Q}$ 

Quando você mover o aparelho, segure nos apoios laterais que estão sob o scanner. Não carregue o MFC segurando-o pela parte inferior.

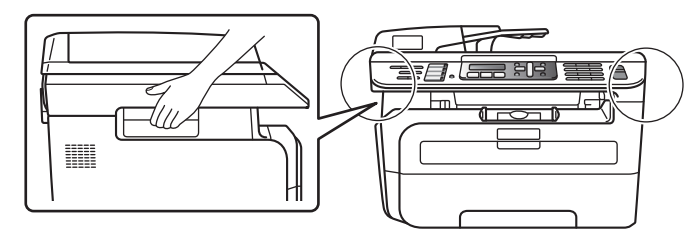

## <span id="page-5-0"></span>Etapa 1 Configurando o aparelho

<span id="page-5-2"></span><span id="page-5-1"></span> **1 Instalando o conjunto da unidade do cilindro e cartucho de toner Configuração incorreta NÃO conecte o cabo de interface. A conexão do cabo de interface é feita durante a instalação do driver.** Abra a tampa dianteira. 2 Desembale o conjunto da unidade do cilindro e cartucho de toner. 3 Agite-o de um lado para outro várias vezes para distribuir o toner dentro do conjunto. 4 Coloque o conjunto da unidade do cilindro e cartucho de toner dentro do aparelho. 5 Feche a tampa dianteira da máquina.

## **Configurando o aparelho**

## <span id="page-6-0"></span> **2 Colocando papel na bandeja de papéis**

Puxe a bandeia de papéis totalmente para fora do aparelho.

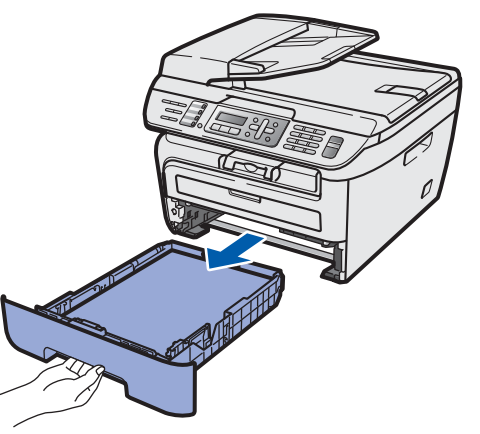

2 Enquanto pressiona a alavanca verde de liberação da guia de papéis, deslize as guias para que se ajustem ao tamanho do papel utilizado. Certifique-se de que as guias estejam firmes em seus trilhos.

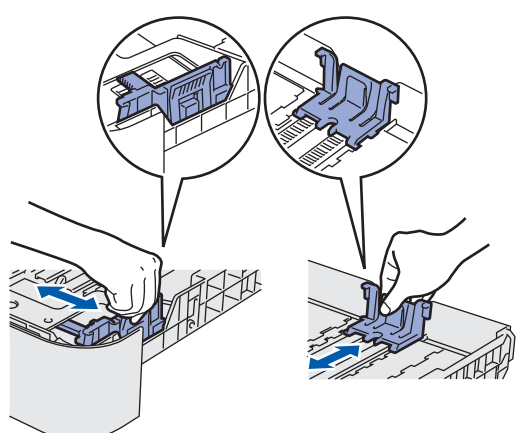

## **Observação**

*Para papel Ofício, pressione o botão de liberação na parte inferior da bandeja e empurre a parte posterior da bandeja. (Papel Ofício não está disponível em algumas regiões).*

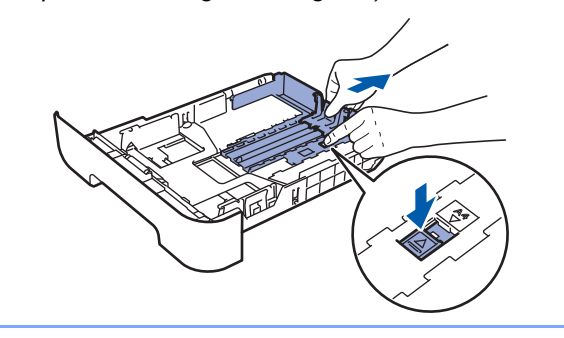

3 Ventile o maço de papéis para evitar que o papel fique preso ou não seja inserido corretamente.

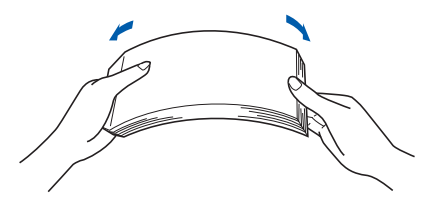

Coloque papel na bandeja de papéis. Certifique-se de que o papel esteja bem assentado na bandeja e abaixo da marca de máximo de papel (1).

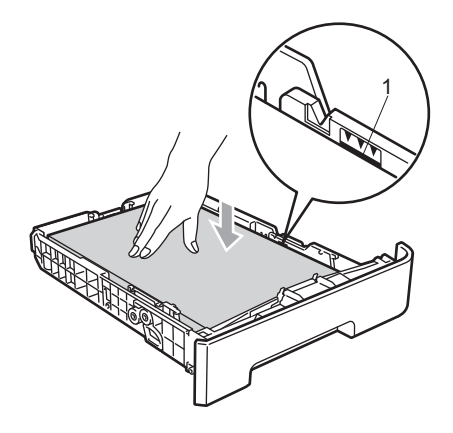

## **Cuidado**

Certifique-se de que as guias do papel estejam em contato com as bordas do papel, para que ele seja inserido corretamente. Se não o fizer, sua máquina poderá ser danificada.

5 Volte a colocar a bandeja de papéis firmemente no aparelho. Certifique-se de que esteja completamente inserida no aparelho.

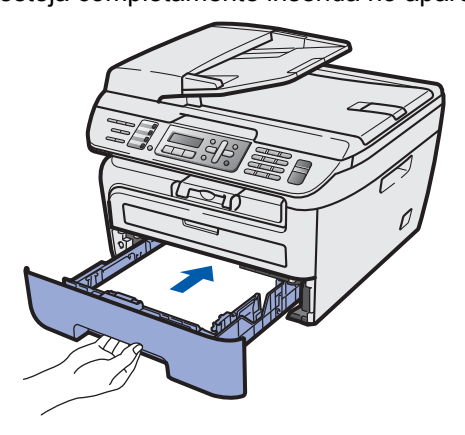

## Etapa 1 Configurando o aparelho

<span id="page-7-0"></span>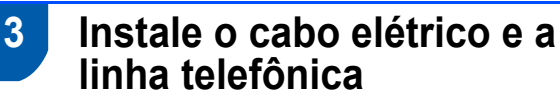

**1** Certifique-se de que o interruptor do aparelho está desligado. Ligue o cabo elétrico de corrente alternada ao aparelho.

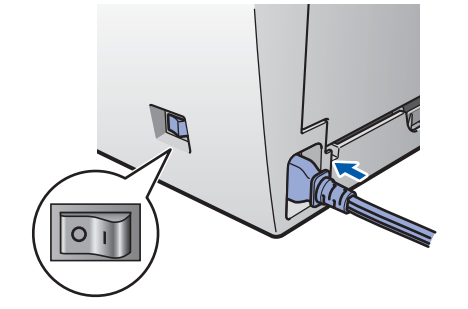

2 Conecte o cabo elétrico de corrente alternada a uma tomada da rede elétrica. Ligue a chave Liga/Desliga.

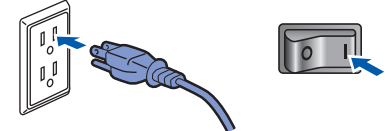

**3** Conecte uma ponta do cabo da linha telefônica ao conector denominado **LINE** no aparelho e conecte a outra ponta a uma tomada telefônica na parede.

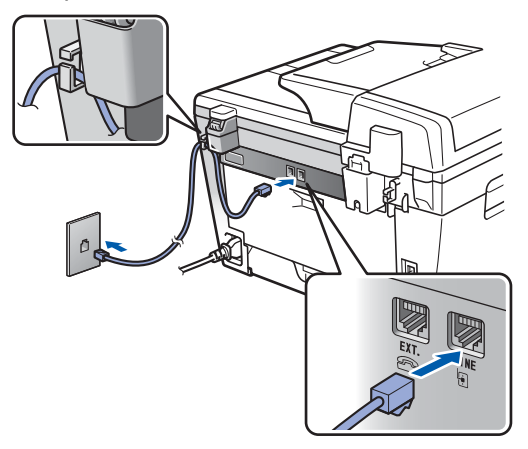

## **Observação**

*Certifique-se de que o cabo da linha telefônica está ligado ao conector LINE e não ao conector EXT..*

## **Aviso**

- O aparelho deve ser aterrado com o uso de uma tomada de três pinos.
- Como o aparelho é aterrado por meio da tomada elétrica, você pode proteger-se de condições elétricas potencialmente perigosas na rede telefônica, mantendo o cabo elétrico conectado ao aparelho quando o conectar a uma linha telefônica. Da mesma forma, você pode protegerse quando mudar o aparelho de lugar, desconectando a linha telefônica primeiro e, em seguida, o cabo elétrico.

## **Configurando o aparelho**

## **Observação**

*Se você estiver compartilhando uma linha telefônica com um telefone externo, conecte-o conforme mostrado abaixo.*

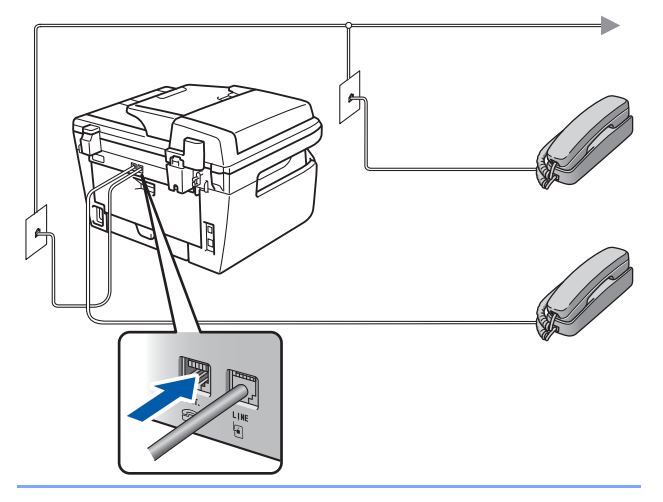

## **Observação**

*Se você estiver compartilhando uma linha telefônica com uma secretária eletrônica externa, conecte-a conforme mostrado abaixo.*

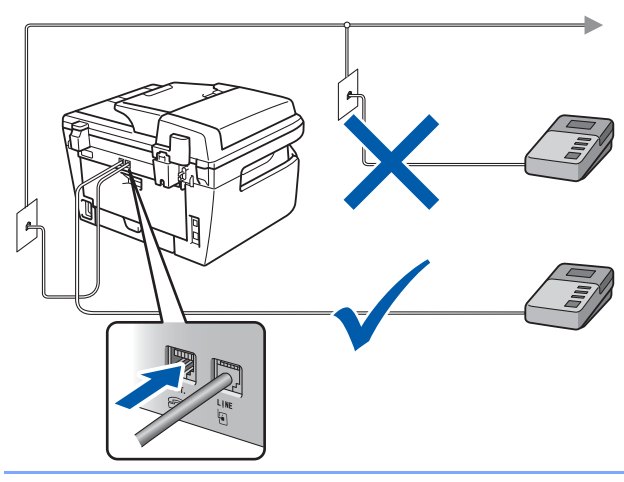

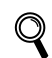

*Configure o modo de recepção como Secret.Eletrôn. Para mais detalhes, consulte [Escolha do](#page-11-2)  [Modo de Recepção correto](#page-11-2) na [página 10](#page-11-2) e* 

*"Conectando uma secretária eletrônica externa" no Capítulo 7 do Manual do Usuário.*

## <span id="page-8-0"></span> **4 Configurando o contraste do display**

Você pode mudar o contraste para que o display fique mais claro ou mais escuro.

- 1 Pressione **Menu**. 2 Pressione **1**. 3 Pressione **7**.
- $\blacktriangle$  Pressione  $\blacktriangle$  para aumentar o contraste.

#### **—OU—**

Pressione  $\sqrt{\ }$  para diminuir o contraste.

Pressione **OK**.

## Etapa 1 Configurando o aparelho

<span id="page-9-1"></span><span id="page-9-0"></span>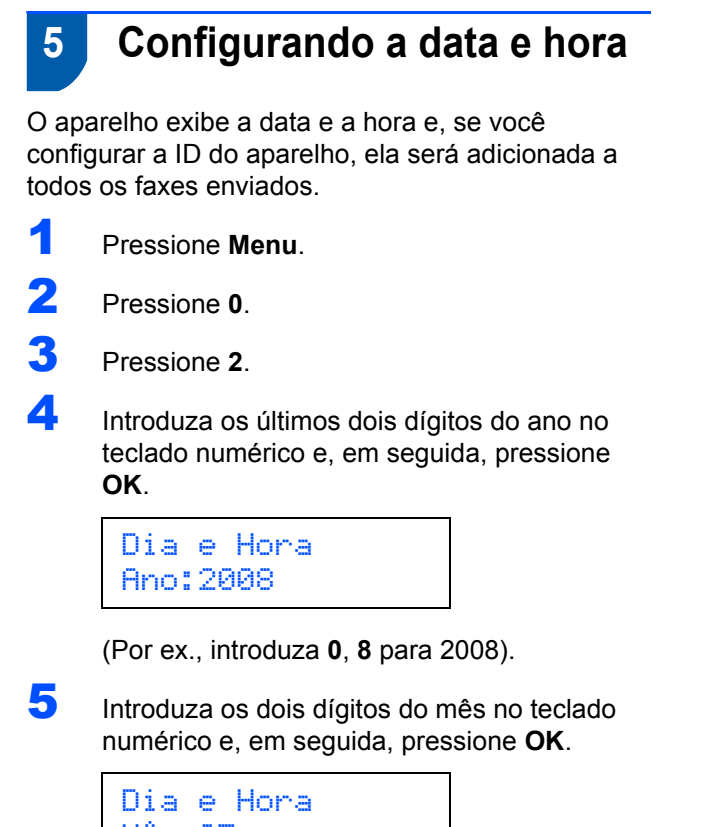

Mês:03

(Por ex., introduza **0**, **3** para Março).

6 Introduza os dois dígitos do dia no teclado numérico e, em seguida, pressione **OK**.

> Dia e Hora Dia:25

(Por ex., introduza **2**, **5**).

7 Introduza a hora no formato de 24 horas no teclado numérico e, em seguida, pressione **OK**.

> Dia e Hora Hora:15:25

(Por ex., introduza **1**, **5**, **2**, **5** para 3:25 da tarde).

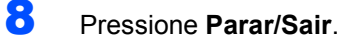

## **Observação**

*Caso tenha cometido um engano e queira começar de novo, pressione Parar/Sair e volte para a etapa* **[1](#page-9-1)***.*

## **Configurando o aparelho**

## <span id="page-10-0"></span> **6 Configurando a ID do aparelho**

Armazene o seu nome e número de fax para que sejam impressos em todas as páginas de fax que enviar.

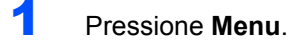

2 Pressione **0**.

3 Pressione **3**.

4 Introduza o seu número de fax (até 20 dígitos) no teclado numérico e, em seguida, pressione **OK**.

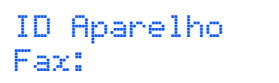

**5** Insira o número de telefone (de até 20 dígitos) no teclado numérico e pressione **OK**.(Se os números de telefone e de fax forem iguais, insira o mesmo número novamente).

> ID Aparelho Tel:

6 Use o teclado numérico para inserir seu nome (até 20 caracteres) e pressione **OK**.

> ID Aparelho Nome:

## **Observação**

- *Consulte a seguinte tabela para inserir seu nome.*
- *Se precisar inserir um caractere que esteja na mesma tecla do caractere anterior, pressione para mover o cursor para a direita.*
- *Se você inseriu uma letra incorretamente e deseja*  alterá-la, pressione **ou para mover o** *cursor para o caractere incorreto e pressione Excluir/Voltar.*

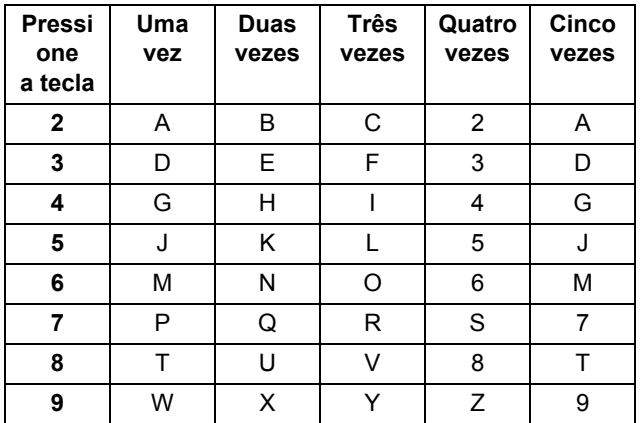

 $\mathbb Q$ 

*Para mais informações, consulte "Introduzindo texto" do Manual do Usuário.*

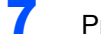

## Etapa 1 Configurando o aparelho

<span id="page-11-2"></span>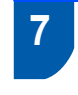

## <span id="page-11-0"></span> **7 Escolha do Modo de Recepção correto**

Existem quatro modos de recepção possíveis: Somente Fax, Fax/Tel, Manual e Secret.*Eletrôn*. Escolha o Modo Recepção que atende melhor às suas necessidades.

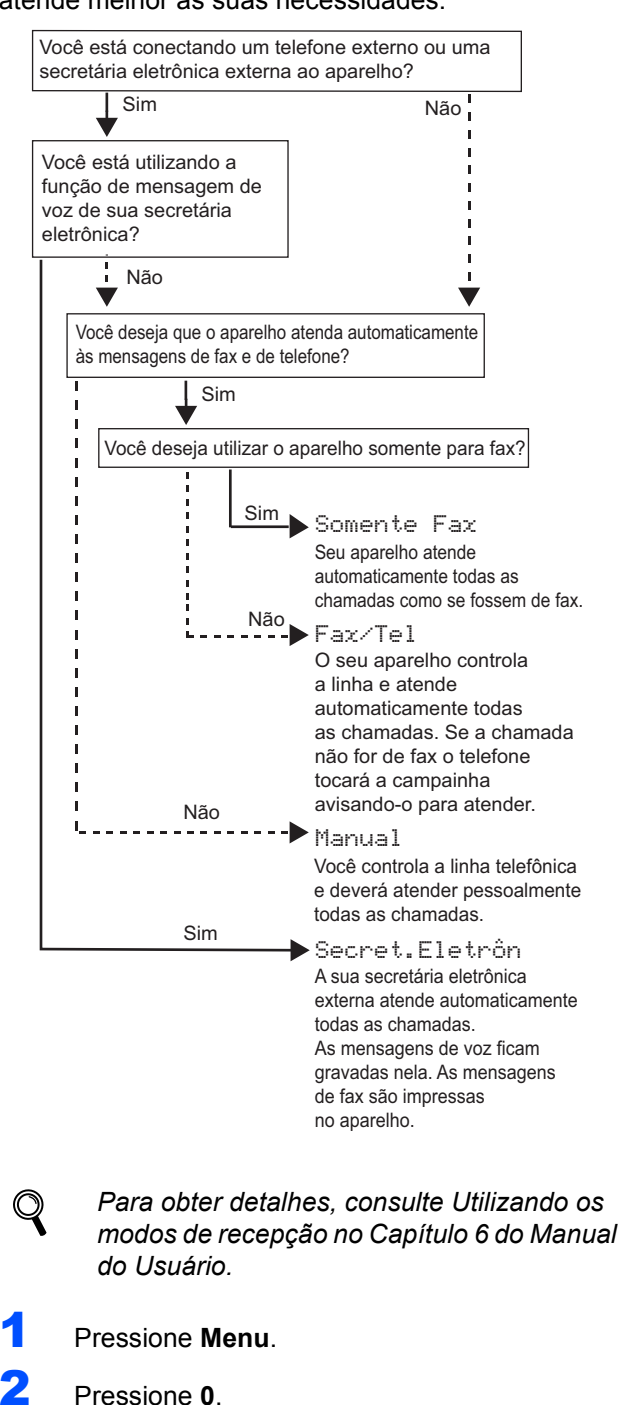

## <span id="page-11-1"></span> **8 Modo de discagem por tom e pulso**

O aparelho vem configurado para o serviço de discagem por tom. Se você possui um serviço de discagem por pulso (rotativo), precisa alterar o modo de discagem.

- 1 Pressione **Menu**.
- 2 Pressione **0**.
- 3 Pressione **4**.
- **4** Pressione  $\log$  ou  $\sqrt{ }$  para selecionar Pulso (ou Tom).

Pressione **OK**.

5 Pressione **Parar/Sair**.

Pressione **OK**.

**4** Pressione  $\bigcap$  ou  $\bigcap$  para selecionar o modo.

3 Pressione **1**.

## <span id="page-12-0"></span> **9 Prefixo de discagem**

A configuração do prefixo de discagem fará com que o aparelho disque automaticamente um número predefinido antes de cada número de fax discado pelo aparelho. Por exemplo: se seu sistema telefônico exige a discagem de 9 para realizar uma chamada externa, essa configuração discará 9 automaticamente para todos os faxes enviados.

- 1 Pressione **Menu**.
- 2 Pressione **0**.
- 3 Pressione **6**.
- **4** Insira o número de prefixo (até 5 dígitos) no teclado numérico e pressione **OK**.

## **Observação**

 $\cdot$  É possível usar os números de 0 a 9, #  $\angle$  e !. *(Pressione Gancho para exibir "!"). Não será possível usar ! com outros números ou caracteres.*

*Se o seu sistema telefônico requer uma desconexão temporizada da linha (equivalente a pressionar momentaneamente o gancho de um aparelho telefônico), pressione a tecla Gancho para inserir essa desconexão momentânea.*

*• Caso o modo de discagem por pulso esteja ativado, # e \* não poderão ser utilizados.* 

## <span id="page-13-0"></span>**<sup>1</sup> "MFL-Pro Suite" no CD-ROM fornecido com o aparelho**

## **Windows®**

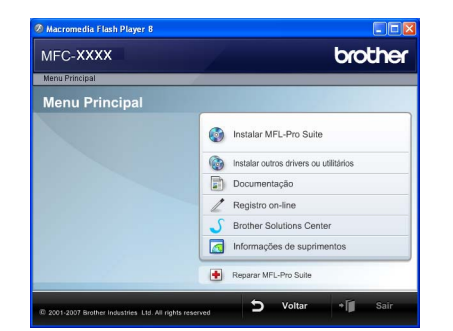

#### **Instalar MFL-Pro Suite**

Você pode instalar os drivers do multifunção e o software MFL-Pro Suite.

#### **Instalar outros drivers ou utilitários**

É possível instalar utilitários adicionais do software MFL-Pro Suite.

#### **Documentação**

Visualize o Manual do Usuário de Software e o Manual do Usuário de Rede no formato HTML. você pode também visualizar os manuais no formato PDF acessando o Brother Solutions Center (é necessário o acesso à Internet). O Manual do Usuário de Software e o Manual do Usuário de Rede incluem instruções sobre funções disponíveis quando o aparelho estiver conectado a um computador. (por ex., detalhes da impressão, escaneamento e rede)

#### **Registro on-line**

Registre o seu aparelho na Página de Registro de Produto da Brother.

#### **Brother Solutions Center**

Acesse o Brother Solutions Center para consultar as FAQ, o Manual do Usuário, as atualizações do driver e dicas sobre como utilizar o aparelho. (É necessário o acesso à Internet)

#### **Informações de suprimentos** A

Visite nosso site<http://www.brother.com/original/> para obter peças originais Brother.

#### **Reparar MFL-Pro Suite (apenas para usuários da conexão USB)**

Se tiver ocorrido um erro durante a instalação do MFL-Pro Suite, utilize esta seleção para reparar automaticamente e voltar a instalar o MFL-Pro Suite.

## **Observação**

*O MFL-Pro Suite inclui o driver de impressora, o driver de scanner, o Brother ControlCenter3 e o ScanSoft™ PaperPort™ 11SE com OCR da NUANCE™. O ScanSoft™ PaperPort™ 11SE é um aplicativo de gerenciamento de documentos para escanear e visualizar documentos.*

## **Macintosh®**

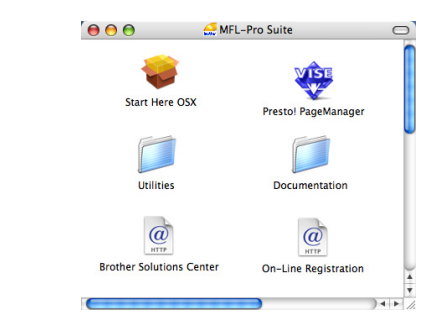

#### **Start Here OSX**

É possível instalar o MFL-Pro Suite que inclui o driver da impressora, o driver do scanner, o Brother ControlCenter2 e o BRAdmin Light para Mac  $OS^{\circledR}$  X 10.2.4 ou superior.

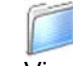

#### **Documentation (Documentação)**

Visualize o Manual do Usuário de Software e o Manual do Usuário de Rede no formato HTML. você pode também visualizar os manuais no formato PDF acessando o Brother Solutions Center (é necessário o acesso à Internet). O Manual do Usuário de Software e o Manual do Usuário de Rede incluem instruções sobre funções disponíveis quando o aparelho estiver conectado a um computador. (por ex., detalhes da impressão, escaneamento e rede)

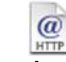

#### **Brother Solutions Center**

Acesse o Brother Solutions Center para consultar as FAQ, o Manual do Usuário, as atualizações do driver e dicas sobre como utilizar o aparelho. (É necessário o acesso à Internet)

## **Presto! PageManager**

Você pode instalar o Presto!® PageManager® para adicionar funcionalidades OCR ao Brother ControlCenter2 e escanear, compartilhar e organizar fotografias e documentos com facilidade.

#### **On-Line Registration (Registro on-line)**

Registre o seu aparelho na Página de Registro de Produto da Brother.

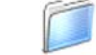

#### **Utilities (Utilitários)**

Você pode encontrar os seguintes Utilitários nesta pasta.

- Assistente de configuração da LAN sem fio
- Presto!® PageManager® Uninstaller (p/ remover o software)
- **BRAdmin Light**

## **Instalando os Drivers e o Software Etapa 2**

Siga nesta página as instruções relativas ao seu sistema operacional e sua interface. Para obter os drivers e a documentação mais recentes e para encontrar a melhor solução para o seu problema acesse o Brother Solution Center diretamente pelo CD-ROM / Driver ou pelo endereço [http://solutions.brother.com/.](http://solutions.brother.com)

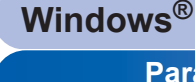

**[Para usuários do cabo de interface USB .................................................................... 14](#page-15-1)**

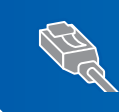

**[Para usuários de interface de rede cabeada ............................................................... 17](#page-18-0) Para o Windows Server® 2003, consulte o capítulo 5 do Manual do Usuário de Rede.**

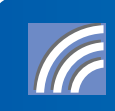

**[Para usuários de interface de rede sem fio em modo de infra-estrutura.................. 20](#page-21-0) Para informações sobre outros métodos de configuração disponíveis e sobre o modo Ad-hoc, consulte o Manual do Usuário de Rede no CD-ROM.**

**Macintosh®**

**[Para os usuários de cabo de interface USB ................................................................ 29](#page-30-0)**

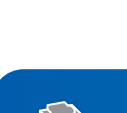

**[Para usuários de interface de rede cabeada................................................................ 31](#page-32-0)**

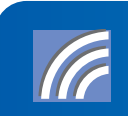

**[Para Usuários de Interface de Rede Sem Fio ............................................................. 34](#page-35-0) Para informações sobre outros métodos de configuração disponíveis e sobre o modo Ad-hoc, consulte o Manual do Usuário de Rede no CD-ROM.**

## <span id="page-15-1"></span><span id="page-15-0"></span>**<sup>1</sup> Para usuários do cabo de interface USB (Para Windows® 2000 Professional/XP/XP Professional x64 Edition/Windows Vista®)**

## **Windows ® USB**

#### **Importante**

**Certifique-se de que concluiu todas as instruções da etapa 1** *[Configurando o aparelho](#page-5-1)* **nas páginas 4 a 11.**

## **Observação**

- *Feche todos os aplicativos em execução antes de instalar o MFL-Pro Suite.*
- *O CD-ROM fornecido contém o ScanSoft™ PaperPort™ 11SE. Esse software só pode ser executado em Windows® 2000 (SP4 ou superior), em XP (SP2 ou superior), em XP Professional x64 Edition e em Windows Vista®. Faça a atualização para o Windows® Service Pack mais recente antes de instalar o MFL-Pro Suite.*
- **1** Deslique o aparelho e desconecte-o da tomada da rede elétrica e de seu computador, caso já tenha conectado um cabo de interface.

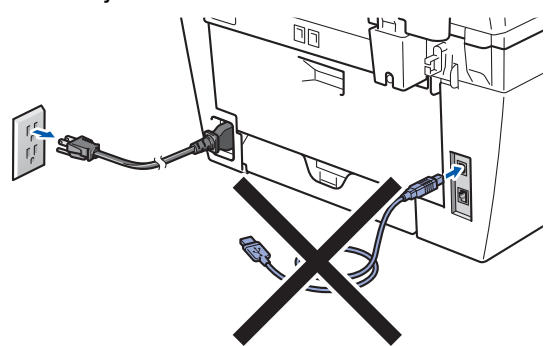

- Ligue o computador. (Faça login com direitos de administrador).
- **3** Introduza o CD-ROM para Windows<sup>®</sup> fornecido na unidade de CD-ROM. Se surgir a tela de nome do modelo, selecione o seu aparelho. Se surgir a tela de idiomas, selecione o seu idioma.

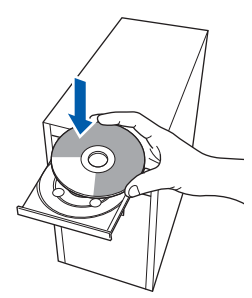

4 O menu principal do CD-ROM irá aparecer. Clique em **Instalar MFL-Pro Suite**.

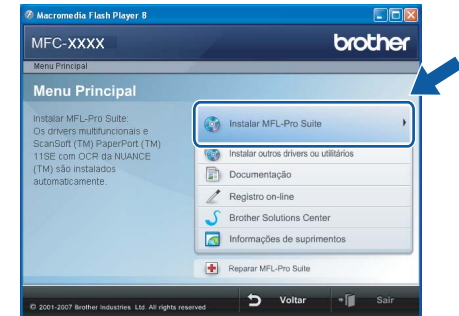

## **Observação**

- *Se essa janela não aparecer, utilize o Windows® Explorer para executar o programa start.exe a partir da pasta raiz do CD-ROM da Brother.*
- *Para o Windows Vista®, quando a tela Controle de conta de usuário aparecer, clique em Permitir.*

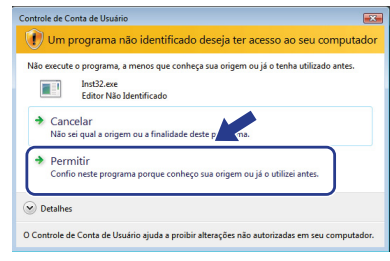

5 Selecione **Conexão local (USB)** e clique em **Avançar**. A instalação irá continuar.

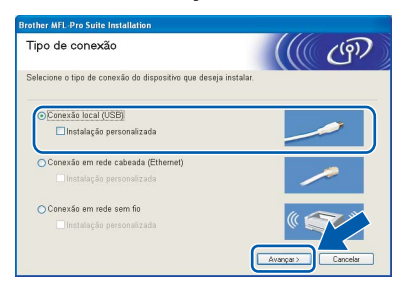

## **Observação**

*Se quiser instalar o driver PS (Driver de BR-Script da Brother), selecione Instalação personalizada e, em seguida, siga as instruções na tela. Quando a tela Selecionar funções aparecer, selecione o Controlador de impressora PS e, em seguida, continue a seguir as instruções na tela.*

- 
- 6 Depois de ler e aceitar o Contrato de licença do ScanSoft™ PaperPort™ 11SE, clique em **Sim**.

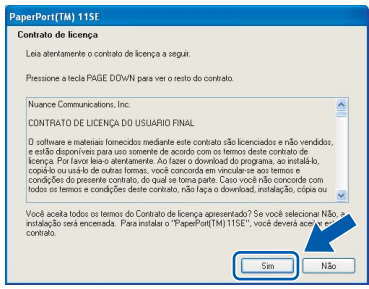

A instalação do ScanSoft™ PaperPort™ 11SE irá começar automaticamente e será seguida pela instalação do MFL-Pro Suite.

**7** Quando a janela do Contrato de licenca do Software Brother MFL-Pro Suite for exibida, clique em **Sim** se concordar com o Contrato de Licença do Software.

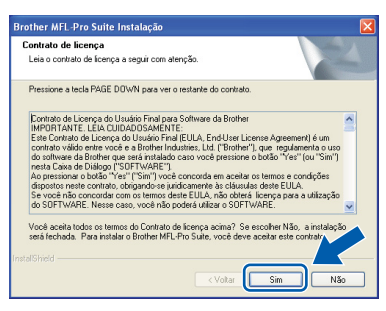

## **Observação**

*No Windows Vista®, quando essa tela for exibida, clique na caixa de seleção e clique em Instalar.*

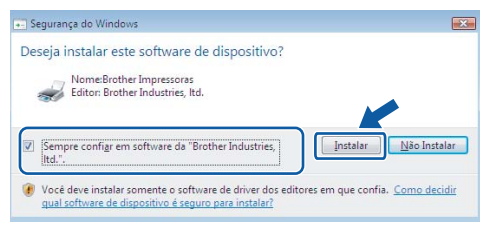

8 Quando esta tela aparecer, conecte o cabo de interface USB ao PC e, em seguida, conecte-o ao aparelho.

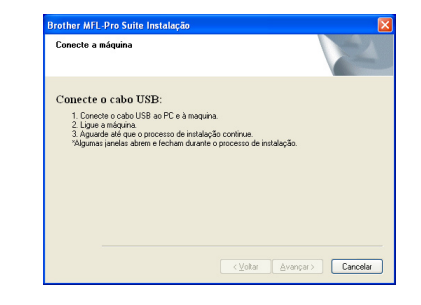

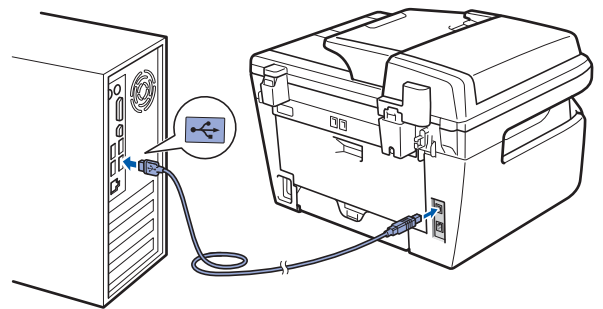

**Configuração incorreta**

**NÃO conecte o aparelho a uma porta USB de um teclado ou a um hub USB não energizado. A Brother recomenda que você conecte o aparelho diretamente ao computador.**

**9** Conecte o cabo elétrico de corrente alternada a uma tomada da rede elétrica. Ligue a chave Liga/Desliga.

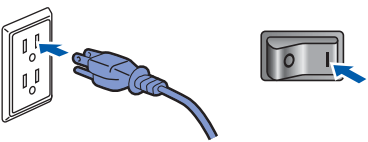

A instalação dos drivers da Brother começa automaticamente. **As telas de instalação surgem uma após a outra. Aguarde um pouco.**

### **Configuração incorreta**

**Não tente cancelar as telas durante esta instalação.**

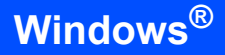

**Windows ® USB** 10 Quando a tela Registro online for apresentada, faça a sua seleção e siga as instruções da tela. Após completar o processo de registro, feche seu navegador da Web e retorne a esta janela. Em seguida, clique em **Avançar**.

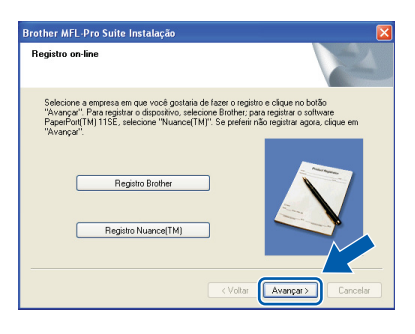

11 Clique em **Concluir** para reiniciar o computador. (Faça login com direitos de administrador).

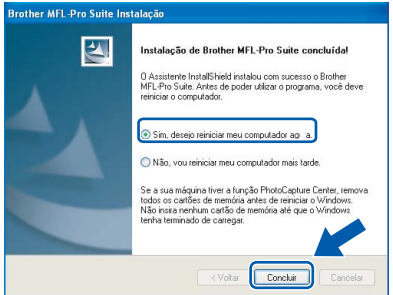

## **Observação**

*Depois de reiniciar o computador, o Diagnóstico da instalação será executado automaticamente. Se a instalação não for bem sucedida, surgirá uma janela com os resultados da instalação. Se o Diagnóstico da instalação mostrar uma falha, siga as instruções na tela ou leia a ajuda online e as perguntas e respostas (FAQs) em Iniciar/Todos os programas/Brother/ MFC-XXXX.*

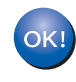

**O MFL-Pro Suite (incluindo o driver de impressora e o driver de scanner) foi instalado e a instalação está concluída.**

## **Observação**

#### *Driver de Impressora de Especificação de Papel XML*

*O driver de Impressora de Especificação de Papel XML é o melhor driver de impressão para aplicativos que usam documentos de especificação de papel XML. Faça o download do driver mais recente acessando o Brother Solutions Center em [http://solutions.brother.com/.](http://solutions.brother.com/)*

## **Instalando os Drivers e o Software**

## <span id="page-18-0"></span>**<sup>2</sup> Para usuários de interface de rede cabeada (Para Windows® 2000 Professional/XP/XP Professional x64 Edition/Windows Vista®)**

#### **Importante**

**Certifique-se de que concluiu todas as instruções da etapa 1** *[Configurando o aparelho](#page-5-1)* **nas páginas 4 a 11.**

### **Observação**

*O CD-ROM fornecido contém o ScanSoft™ PaperPort™ 11SE. Esse software só pode ser executado em Windows® 2000 (SP4 ou superior), em XP (SP2 ou superior), em XP Professional x64 Edition e em Windows Vista®. Faça a atualização para o Windows® Service Pack mais recente antes de instalar o MFL-Pro Suite.*

**1** Deslique e desconecte o aparelho da tomada da rede elétrica.

2 Conecte o cabo de interface de rede ao aparelho e, em seguida, conecte-o à rede.

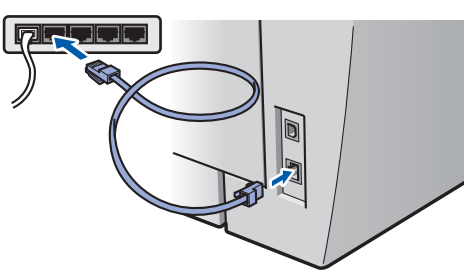

**3** Conecte o cabo elétrico de corrente alternada a uma tomada da rede elétrica. Ligue a chave Liga/Desliga.

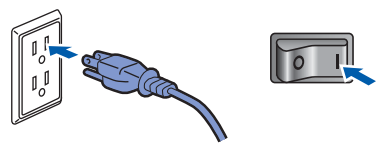

Lique o computador. (Faça login com direitos de administrador). Feche todos os aplicativos em execução antes de instalar o MFL-Pro Suite.

#### **Observação**

*Antes da instalação, se estiver usando um software de firewall pessoal, desative-o. Depois da instalação, reinicie o software de firewall pessoal.*

**5** Introduza o CD-ROM fornecido na unidade de CD-ROMs. Se surgir a tela de nome do modelo, selecione o seu aparelho. Se surgir a tela de idiomas, selecione o seu idioma.

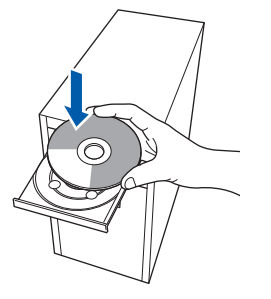

6 O menu principal do CD-ROM surge na tela. Clique em **Instalar MFL-Pro Suite**.

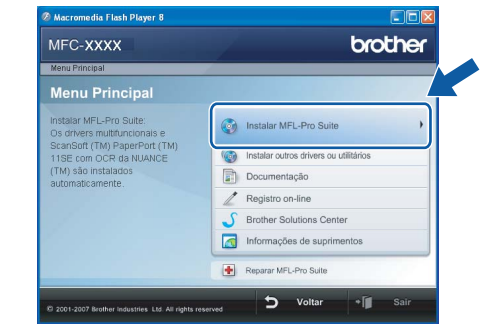

### **Observação**

- *Se essa janela não aparecer, utilize o Windows® Explorer para executar o programa start.exe a partir da pasta raiz do CD-ROM da Brother.*
- *Para o Windows Vista®, quando a tela Controle de conta de usuário aparecer, clique em Permitir.*

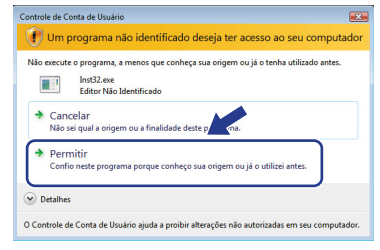

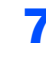

7 Escolha **Conexão em rede cabeada (Ethernet)**, e clique em **Avançar**.

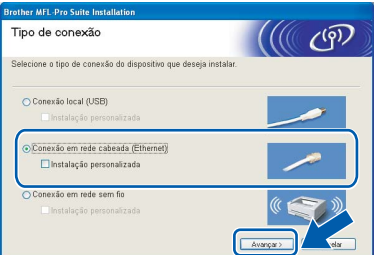

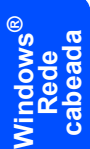

#### **Observação**

*Se quiser instalar o driver PS (Driver de BR-Script da Brother), selecione Instalação personalizada e, em seguida, siga as instruções na tela. Quando a tela Selecione os recursos aparecer, selecione o Driver de impressora PS e, em seguida, continue a seguir as instruções na tela.*

8 Depois de ler e aceitar o Contrato de licenca do ScanSoft™ PaperPort™ 11SE, clique em **Sim**.

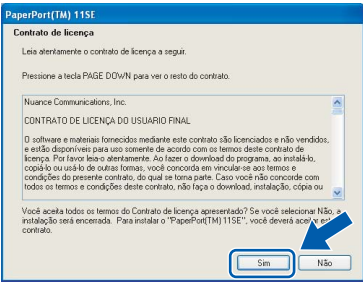

A instalação do ScanSoft™ PaperPort™ 11SE irá começar automaticamente e será seguida pela instalação do MFL-Pro Suite.

9 Quando surgir a janela do Contrato de licença do Software Brother MFL-Pro Suite, clique em **Sim** se concordar com o Contrato de licença do Software.

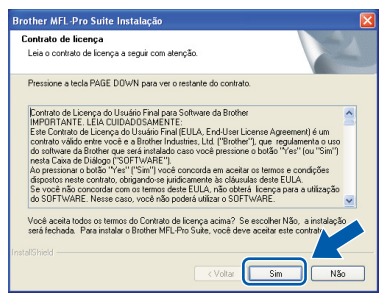

10 Para usuários do Windows<sup>®</sup> XP SP2/XP Professional x64 Edition/Windows Vista®, quando essa tela aparecer escolha **Altere as configurações de porta Firewall para ativar a conexão de rede e continue com a instalação. (Recomendado)** e clique em **Avançar**.

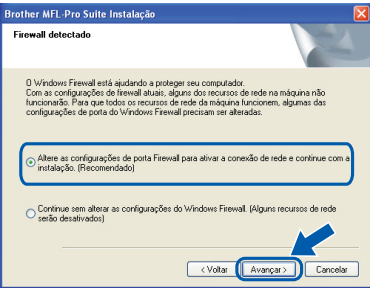

Se você não estiver utilizando o Firewall do Windows® consulte o Manual do Usuário de seu software para obter informações sobre como adicionar as seguintes portas de rede.

- Para escaneamento via rede, adicione UDP porta 54925.
- Para recepção de PC-Fax via rede, adicione UDP porta 54926.
- Se ainda tiver problemas com a conexão em rede, adicione UDP porta 137.
- <sup>1</sup> Se o aparelho estiver configurado para a sua rede, selecione o aparelho na lista e, em seguida, clique em **Avançar**.

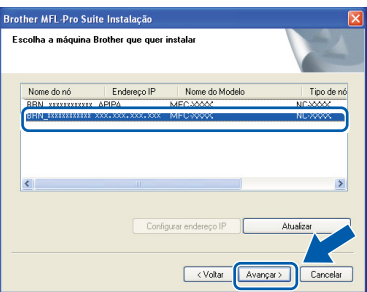

Se o aparelho exibir **APIPA** no campo **Endereço IP**, clique em **Configurar endereço IP** e digite um **Endereço IP** adequado à rede.

### **Observação**

- *Você pode localizar o endereço de IP do aparelho e o nome do nó imprimindo a lista de configuração de rede. Consulte [Imprimir a lista de configuração](#page-46-2)  [de rede na página 45.](#page-46-2)*
- *Se o aparelho ainda não tiver sido configurado para ser utilizado em sua rede, a seguinte tela aparecerá.*

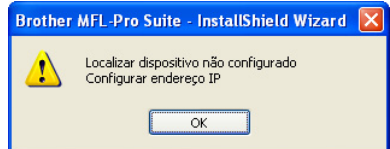

## **Instalando os Drivers e o Software**

**Windows**

**Rede cabeada**

**®**

#### *Clique em OK.*

*A janela Configurar endereço IP irá aparecer. Introduza um Endereço IP para a máquina, que seja adequado à rede, seguindo as instruções na tela.*

12 A instalação dos drivers da Brother começa automaticamente. **As telas de instalação surgem uma após a outra. Aguarde um pouco.**

#### **Configuração incorreta**

**Não tente cancelar as telas durante esta instalação.**

## **Observação**

*No Windows Vista®, quando essa tela for exibida, clique na caixa de seleção e clique em Instalar.*

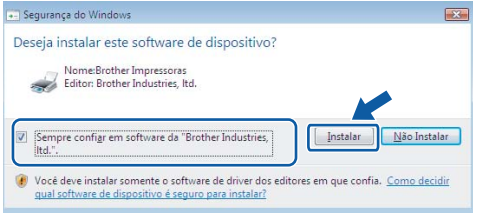

13 Quando a tela Registro online for apresentada, faça a sua seleção e siga as instruções da tela. Após completar o processo de registro, feche seu navegador da Web e retorne a esta janela. Em seguida, clique em **Avançar**.

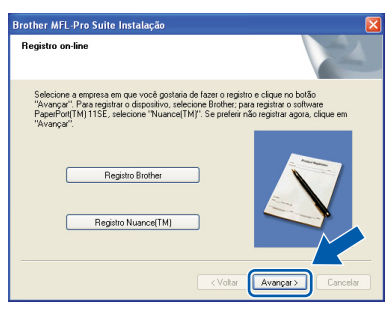

14 Clique em **Concluir** para reiniciar o computador. (Faça login com direitos de administrador).

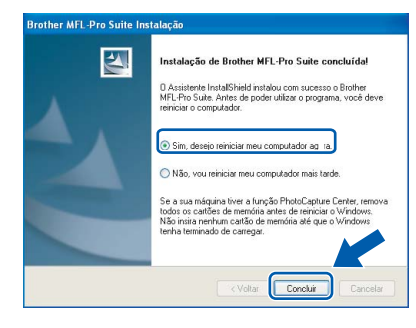

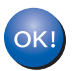

**O MFL-Pro Suite foi instalado e a instalação está agora concluída.**

### **Observação**

*• Driver de Impressora de Especificação de Papel XML*

*O driver de Impressora de Especificação de Papel XML é o melhor driver de impressão para aplicativos que usam documentos de especificação de papel XML. Faça o download do driver mais recente acessando o Brother Solutions Center em [http://solutions.brother.com/.](http://solutions.brother.com/)*

*• O MFL-Pro Suite inclui o driver de impressora de rede, o driver do scanner de rede, o Brother ControlCenter3 e o ScanSoft™ PaperPort™ 11SE.*

*O ScanSoft™ PaperPort™ 11SE é um aplicativo de gerenciamento de documentos para visualizar documentos escaneados.*

*• Depois de reiniciar o computador, o Diagnóstico da instalação será executado automaticamente. Se a instalação não for bem sucedida, surgirá uma janela com os resultados da instalação. Se o Diagnóstico da instalação indicar um erro, siga as instrrauções na tela ou leia a ajuda online e as perguntas e respostas FAQ em Iniciar/Todos os programas /Brother/MFC-XXXX LAN.*

# **Instalando os Drivers e o Software Etapa 2 Windows®**

## <span id="page-21-0"></span>**<sup>3</sup> Para usuários de interface de rede sem fio (Para Windows® 2000 Professional/XP/XP Professional x64 Edition/Windows Vista®) em modo de infra-estrutura**

### **Conectando sua máquina de transmissão sem fio à sua rede sem fio e instalando o driver da impressora em modo de infra-estrutura**

Em primeiro lugar, você deverá definir as configurações de rede sem fio de sua máquina para que se comunique com o seu ponto de acesso da rede (roteador). Depois que a máquina estiver configurada para comunicar-se com o ponto de acesso (roteador), os computadores da sua rede terão acesso à máquina. Para utilizar a máquina a partir desses computadores, você precisará instalar o MFL-Pro Suite. As etapas a seguir o guiarão durante o processo de instalação e configuração.

Para alcançar ótimos resultados com a impressão de documentos normal de cada dia, coloque a máquina Brother o mais perto possível do ponto de acesso da rede (roteador) com o mínimo de obstruções. Objetos grandes e paredes entre os dois dispositivos, assim como a interferência proveniente de outros dispositivos eletrônicos, podem afetar a velocidade da transferência de dados de seus documentos.

Devido a esses fatores, a conectividade sem fio pode não ser o melhor método de conexão para todos os tipos de documentos e aplicativos. Se você estiver imprimindo arquivos grandes, como documentos de várias páginas contendo texto e gráficos grandes, talvez você queira considerar a opção de Ethernet cabeada para obter uma transferência de dados mais rápida ou USB para obter uma maior velocidade no processamento dos dados.

Embora o MFC possa ser utilizado tanto numa rede sem fio quanto numa rede cabeada, somente um desses métodos de conexão pode ser utilizado de cada vez.

#### **Importante**

**As instruções a seguir apresentam dois métodos para a instalação de sua máquina Brother em um ambiente de rede sem fio. Ambos os métodos são para o modo de infra-estrutura, utilizando um roteador sem fio ou ponto de acesso que utilize DHCP para atribuir endereços IP. Se o seu roteador sem fio/ponto de acesso aceita o SecureEasySetup™, Wi-Fi Protected Setup™ ou AOSS™, siga as etapas na [página 25](#page-26-0)** *[Utilizando o software SecureEasySetup™, Wi-Fi Protected Setup™ ou AOSS™](#page-26-0)  [para configurar a máquina para uma rede sem fio \(método one-push \)](#page-26-0)***. Se o seu roteador sem fio/ponto de acesso não aceita o SecureEasySetup™, Wi-Fi Protected Setup™ ou AOSS™, siga as etapas na [página 22](#page-23-0)** *[Utilizando o Assistente de Configuração do menu LAN do painel de controle para](#page-23-0)  [configuração de rede sem fio \(Modo de Infra-estrutura\)](#page-23-0)***. Para configurar sua máquina em qualquer outro ambiente de transmissão sem fio (modo Ad-hoc) você poderá encontrar instruções no Manual do Usuário de Rede no CD-ROM.**

É possível visualizar o Manual do Usuário de Rede seguindo as instruções a seguir.

- 1 Ligue o computador. Insira o CD-ROM Brother na unidade de CD-ROM.
- 2 Se aparecer a tela de idiomas, escolha o seu idioma. O menu principal do CD-ROM será exibido.
- 3 Clique em **Documentação**.
- 4 Clique em **Documentos HTML**.
- 5 Clique em **MANUAL DO USUÁRIO DE REDE**.

## **Observação**

- *Se você vai conectar a impressora à sua rede, recomendamos que você entre em contato com seu administrador de sistema antes da instalação.*
- *Se você estiver utilizando um software de firewall pessoal (por exemplo, Firewall do Windows®), desabilite-o. Quando estiver certo de que já pode imprimir, reinicie o software de firewall pessoal.*

#### **Confirme seu ambiente de rede**

O processo de configuração será diferente dependendo de seu ambiente de rede.

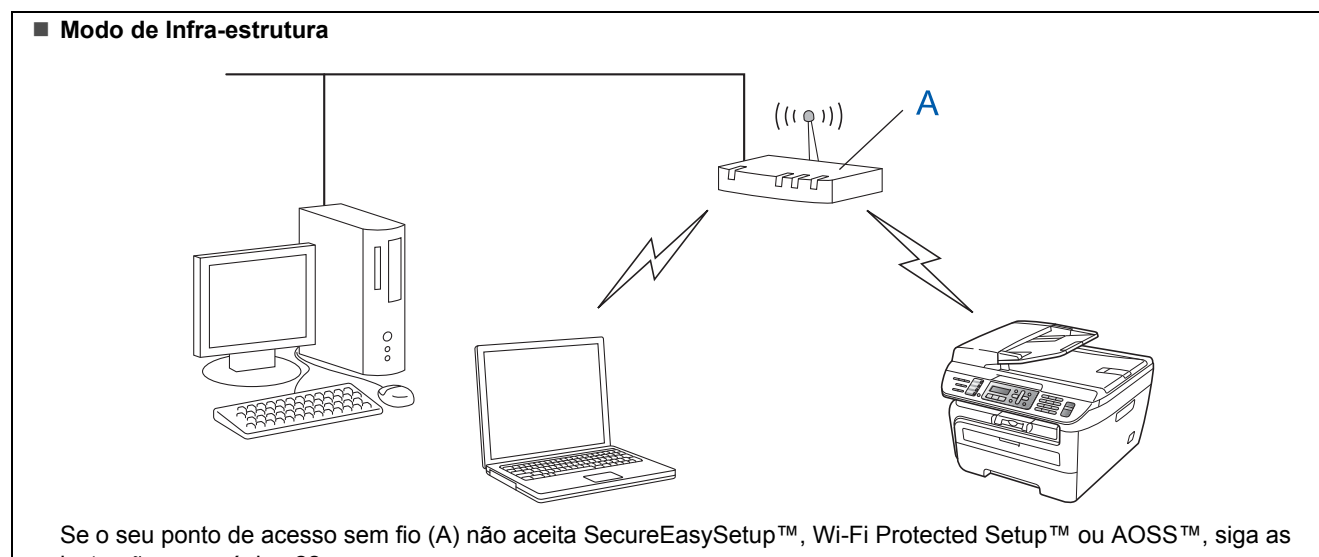

instruções, na [página 22](#page-23-0).

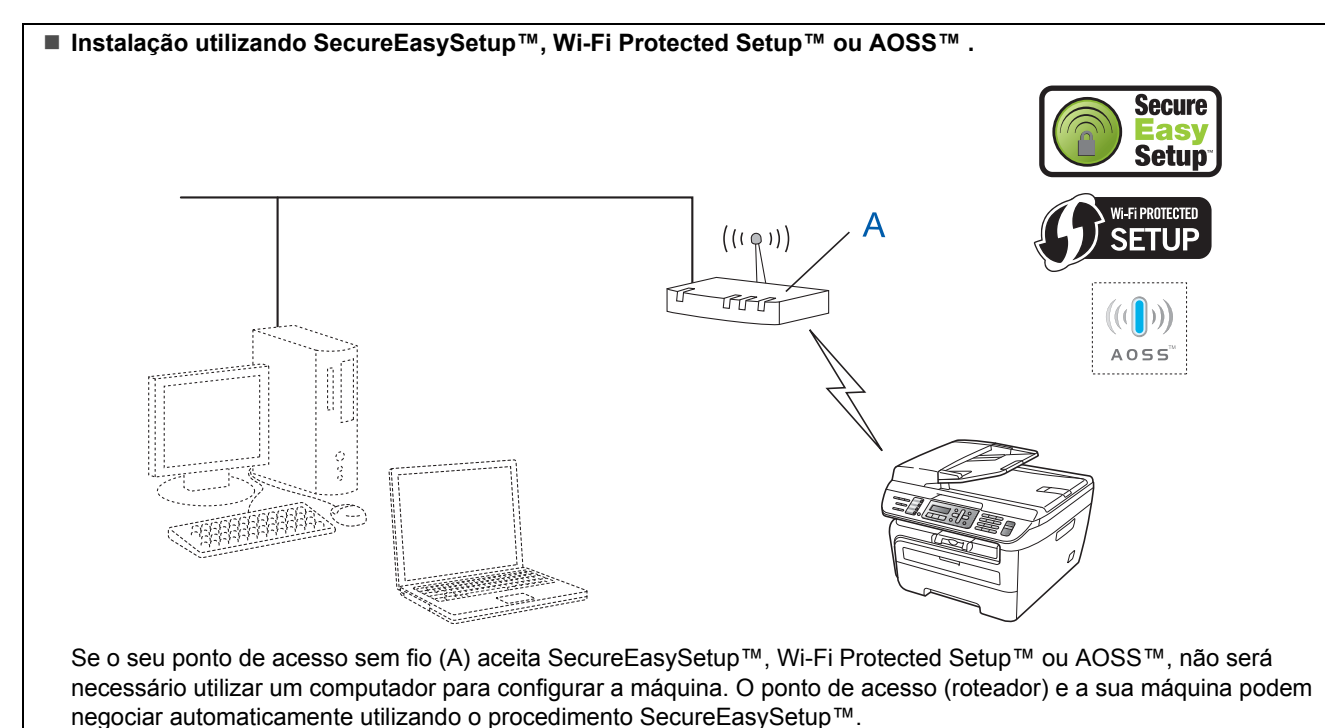

Para obter instruções, vá para [página 25](#page-26-0).

#### **Configuração utilizando o Método PIN do Wi-Fi Protected Setup™**

Se o seu ponto de acesso sem fio(A) aceita Wi-Fi Protected Setup™, você poderá também configurar utilizando o Método PIN do Wi-Fi Protected Setup™. Para obter instruções, consulte o Manual do Usuário de Rede do CD-ROM.

## <span id="page-23-0"></span>**Utilizando o Assistente de Configuração do menu LAN do painel de controle para configuração de rede sem fio (Modo de Infra-estrutura)**

#### **Importante**

#### **Certifique-se de que concluiu as instruções da etapa 1** *[Configurando o aparelho](#page-5-1)* **nas páginas 4 a 11.**

Estas instruções instalarão sua máquina Brother em um ambiente típico de rede sem fio residencial ou de um pequeno escritório, utilizando um roteador de transmissão sem fio ou um ponto de acesso que utilize o DHCP para atribuir endereços de IP. Se desejar configurar sua máquina em qualquer outro ambiente de rede sem fio, poderá encontrar instruções no Manual do Usuário de Rede no CD-ROM.

É possível visualizar o Manual do Usuário de Rede seguindo as instruções a seguir.

- 1 Ligue o PC. Insira o CD-ROM da Brother para Windows® na unidade do CD-ROM.
- 2 Se aparecer a tela de idiomas, escolha o seu idioma. O menu principal do CD-ROM será exibido.
- 3 Clique em **Documentação**.
- 4 Clique em **Documentos HTML**.
- 5 Clique em **NETWORK USER'S GUIDE**.

## **Observação**

*Se a janela não aparecer, use o Windows® Explorer para executar o programa setup.exe a partir do diretório raiz do CD-ROM Brother.*

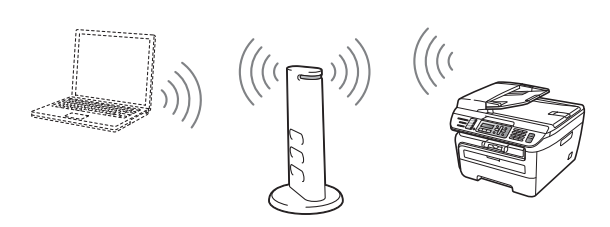

**Antes de começar, você deverá conhecer as configurações de sua rede sem fio.**

<span id="page-23-1"></span>1 Anote as configurações da rede sem fio para o seu ponto de acesso ou roteador de rede sem fio. **SSID** (ID do conjunto de servicos ou nome da rede)

> \_\_\_\_\_\_\_\_\_\_\_\_\_\_\_\_\_\_\_\_\_\_\_\_\_ **Chave WEP** (se necessário) \_\_\_\_\_\_\_\_\_\_\_\_\_\_\_\_\_\_\_\_\_\_\_\_\_

**Senha WPA-PSK** (se necessário)

\_\_\_\_\_\_\_\_\_\_\_\_\_\_\_\_\_\_\_\_\_\_\_\_\_ **Criptografia** (TKIP ou AES) \_\_\_\_\_\_\_\_\_\_\_\_\_\_\_\_\_\_\_\_\_\_\_\_\_

\_\_\_\_\_\_\_\_\_\_\_\_\_\_\_\_\_\_\_\_\_\_\_\_\_

\_\_\_\_\_\_\_\_\_\_\_\_\_\_\_\_\_\_\_\_\_\_\_\_\_

**Nome de usuário do LEAP** (se necessário)

#### **Senha do LEAP**

*A chave WEP se destina a redes criptografadas de 64 bits ou a redes criptografadas de 128 bits e pode conter tanto números quanto letras. Caso você não tenha conhecimento dessas informações, deverá consultar a documentação fornecida com o ponto de acesso ou roteador sem fio. Esta chave é um valor de 64 ou 128 bits que deverá ser inserido em formato ASCII ou HEXADECIMAL.*

#### *Por exemplo:*

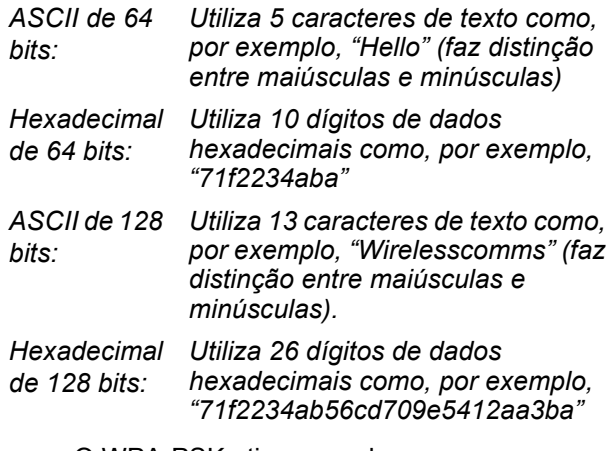

O WPA-PSK ativa uma chave Pré-compartilhada de Acesso Protegido que permite à máquina Brother para rede sem fio associar-se a pontos de acesso utilizando criptografiaTKIP e AES. O WPA-PSK utiliza uma Chave Pré-Compartilhada com 8 caracteres ou mais de comprimento, até o máximo de 63 caracteres.

O Cisco®LEAP foi desenvolvido pela Cisco Systems, Inc., que usa ID e senha do usuário para autenticação. O ID do Usuário do LEAP pode ter até 63 caracteres de comprimento, no máximo, e a Senha pode ter até 31 caracteres de comprimento, no máximo.

*Consulte o Capítulo 3 do Manual do Usuário de Rede para mais detalhes*.

## **Instalando os Drivers e o Software**

**Windows**

**Rede Sem Fio**

**®**

2 Conecte o cabo elétrico de corrente alternada a uma tomada da rede elétrica. Ligue a chave Liga/Desliga.

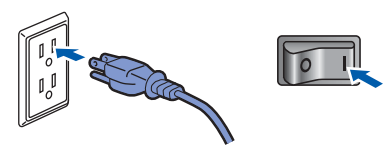

#### **Configuração incorreta**

**Se você já tiver efetuado as configurações de rede sem fio para sua máquina, deverá fazer um reset das configurações de rede (LAN) antes de efetuar novamente as configurações para rede sem fio.**

**Pressione Menu, 5, 2, 6 (ou Menu, 5, 0, 1) e em seguida pressione 1 para aceitar a alteração.**

<span id="page-24-3"></span>3 Em sua máquina, pressione **Menu**, **5**, **2**, **2**.

Habilitar WLAN ? 1.ATIV. 2.DESAT.

Pressione **1** para escolher Habilitada. A interface da rede sem fio se tornará inativa com esta configuração.

4 A máquina pesquisará sua rede e exibirá uma lista de SSIDs disponíveis. Você deverá ver o SSID que anotou anteriormente. Se a máquina

> encontrar mais de uma rede, utilize  $(*)$  ou  $|_*$ para escolher sua rede e em seguida

pressione **OK**. Vá para a etapa **[8](#page-24-0)**.

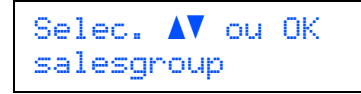

## **Observação**

*Levará alguns segundos para exibir uma lista de SSIDs disponíveis.*

Se o seu ponto de acesso for configurado para não difundir o SSID, você terá que adicionar manualmente o nome do SSID. Vá para a etapa **[5](#page-24-1)**.

<span id="page-24-1"></span>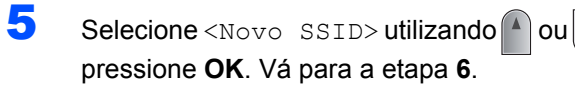

Sel.SSID e Conf. <Novo SSID>

<span id="page-24-2"></span>6 Insira um novo SSID e pressione **OK**. Para obter informações sobre como digitar o texto, consulte *[Introduzindo texto](#page-47-0)* na página 46.

## SSID:

**7** Pressione  $\bigcap$  ou  $\bigcap$  para escolher Infra-estrutura, e pressione **OK**.

> Seleção de Modo Infra-estrutura

<span id="page-24-0"></span>**8** Utilize as chaves **Ou** e **OK** para escolher uma das opções a seguir: Se sua rede estiver configurada para Autenticação e Criptografia, será necessário utilizar as mesmas configurações utilizadas para a sua rede.

> **Sem Autenticação ou Criptografia:** Escolha Sistema Aberto, pressione **OK** e escolha Nenhum para Tipo de Codific e pressione **OK**. A seguir pressione **1** para aplicar suas configurações. Vá para a etapa **[12](#page-25-0)**.

**Sem Autenticação com Criptografia WEP:** 

Escolha Sistema Aberto, pressione **OK** e

em seguida use o  $\uparrow$  ou  $\downarrow$  para escolher WEP

para o Tipo de Codific e pressione **OK**. Vá para a etapa **[9](#page-25-1)**.

**Autenticação com Criptografia WEP:** Escolha Chave Compart., pressione **OK**. Vá para a etapa **[9](#page-25-1)**.

**Autenticação com WPA-PSK (Criptografia TKIP ou AES):** Escolha WPA/WPA2-PSK, pressione **OK**. Vá para a etapa **[10](#page-25-2)**.

**Autenticação com LEAP:** Escolha LEAP, pressione **OK**. Vá para a etapa **[11](#page-25-3)**.

# **Instalando os Drivers e o Software Etapa 2 Windows®**

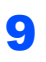

<span id="page-25-1"></span>9 Escolha o número de chave adequado e pressione **OK**.

> Config. WEP KEY KEY1:

Insira a chave WEP que anotou na etapa **[1](#page-23-1)** utilizando o teclado numérico. É possível utilizar o  $\leftarrow$  ou o para mover o cursor. Por exemplo, para inserir a letra a, pressione a tecla **2** uma vez no teclado numérico. Para inserir o número 3, pressione a tecla **3** sete vezes no teclado numérico.

As letras aparecerão nesta ordem: minúsculas, maiúsculas e números.

Pressione **OK** depois de inserir todos os caracteres e em seguida pressione **1** para aplicar suas configurações. Vá para a etapa **[12](#page-25-0)**.

**A maioria dos pontos de acesso e roteadores pode armazenar mais de uma chave, mas utilizará somente uma por vez para autenticação e criptografia.**

<span id="page-25-2"></span>**10** Pressione  $\bigcap$  ou  $\bigtriangledown$  para escolher TKIP ou AES para Tipo de Codific e pressione **OK**. Insira a Senha WPA-PSK que anotou na etapa **[1](#page-23-1)** utilizando o teclado numérico. É possível utilizar o  $\left($  ou o  $\right)$  para mover o cursor. Por exemplo, para inserir a letra a, pressione a tecla **2** uma vez no teclado numérico. Para inserir o número 3, pressione a tecla **3** sete vezes no teclado numérico.

> Pressione **OK** depois de inserir todos os caracteres e em seguida pressione **1** para aplicar suas configurações. Vá para a etapa **[12](#page-25-0)**.

<span id="page-25-3"></span>11 Insira o nome de usuário e pressione **OK**. É

possível utilizar o  $\left($  ou o para mover o cursor. Por exemplo, para inserir a letra a, pressione a tecla **2** uma vez no teclado numérico.

Insira a senha e pressione **OK** e em seguida pressione **1** para aplicar suas configurações. Vá para a etapa **[12](#page-25-0)**. (Utilize a tabela de *[Introduzindo texto](#page-47-0)* [na página 46](#page-47-0)).

<span id="page-25-0"></span>12 A máquina tentará agora conectar-se à rede sem fio utilizando as informações inseridas. Se obtiver êxito, Conectado aparecerá brevemente no display.

> A mensagem Falha na Conexão é exibida quando o servidor de impressora não tiver sido conectado com êxito ao roteador ou ponto de acesso. Tente recomeçar a partir da etapa **[3](#page-24-3)**. Se a mesma mensagem for exibida novamente, redefina as configurações padrão de fábrica do servidor de impressora e tente novamente. (Consulte *[Restabelecendo as](#page-46-1)  [configurações de rede ao padrão de fábrica](#page-46-1)* [na página 45\)](#page-46-1).

13 A máquina adquirirá automaticamente as informações corretas do endereço TCP/IP a partir do seu ponto de acesso (roteador) se o DHCP estiver ativado (DHCP é geralmente ativado como padrão para a maioria dos roteadores de ponto de acesso).

> *Se o seu ponto de acesso não estiver com o DHCP ativado, será necessário configurar manualmente o endereço IP, a máscara de subrede e o gateway da máquina para que se ajustem à sua rede. Consulte o Manual do Usuário de Rede para obter detalhes.*

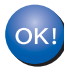

**A configuração da rede sem fio está agora concluída. Para instalar o MFL-Pro suite continue na etapa [7](#page-27-0) da [página 26.](#page-27-0)**

### **Observação**

*O CD-ROM fornecido contém o ScanSoft™ PaperPort™ 11SE. Esse software só pode ser executado em Windows® 2000 (SP4 ou superior), em XP (SP2 ou superior), em XP Professional x64 Edition e em Windows Vista®. Faça a atualização para o Windows® Service Pack mais recente antes de instalar o MFL-Pro Suite.*

## <span id="page-26-0"></span>**Utilizando o software SecureEasySetup™, Wi-Fi Protected Setup™ ou AOSS™ para configurar a máquina para uma rede sem fio (método one-push )**

Se o seu ponto de acesso à rede sem fio aceitar o SecureEasySetup™, Wi-Fi Protected Setup™ (PBC [1](#page-26-1)) ou AOSS™, você poderá configurar a máquina facilmente sem um computador. Pressionando um botão no roteador para rede sem fio ou no ponto de acesso, você pode definir as configurações da rede sem fio e de segurança. Consulte o manual do usuário de seu roteador de LAN sem fio ou ponto de acesso para obter instruções sobre como acessar o modo de configuração por meio de um botão. Se o seu ponto de acesso ou roteador para rede sem fio não aceitar o SecureEasySetup™, Wi-Fi Protected Setup™ ou AOSS™, vá para [página 22](#page-23-0) para obter instruções de instalação.

<span id="page-26-1"></span><sup>1</sup> Configuração por meio de um botão

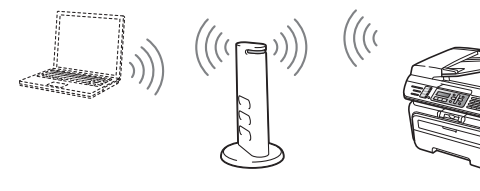

## **Observação**

*Os roteadores ou pontos de acesso que aceitam o SecureEasySetup™, Wi-Fi Protected Setup™ ou AOSS™ possuem os símbolos mostrados abaixo.*

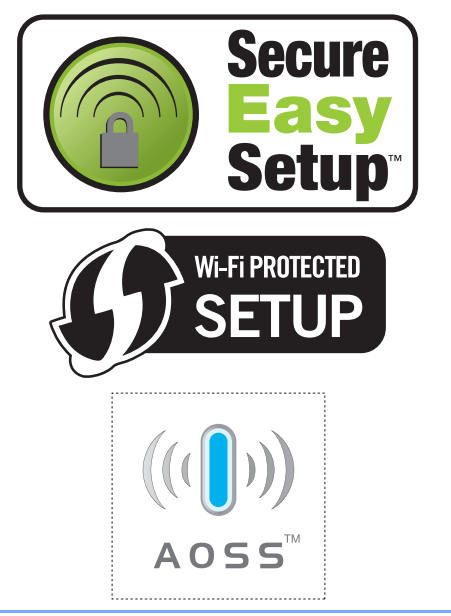

<sup>1</sup> Conecte o cabo elétrico de corrente alternada a uma tomada da rede elétrica. Ligue a chave Liga/Desliga.

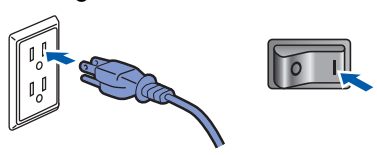

#### **Configuração incorreta**

**Se você já tiver efetuado as configurações de rede sem fio para sua máquina, deverá fazer um reset das configurações de rede (LAN) antes de efetuar novamente as configurações para rede sem fio.**

**Pressione Menu, 5, 2, 6 (ou Menu, 5, 0, 1) e em seguida pressione 1 para aceitar a alteração.**

- 2 Coloque a máquina Brother perto do roteador ou ponto de acesso SecureEasySetup™, Wi-Fi Protected Setup™ ou AOSS™.
- 3 Pressione o botão do SecureEasySetup™, Wi-Fi Protected Setup™ ou AOSS™ no ponto de acesso ou roteador sem fio. Consulte o manual do usuário do ponto de acesso ou roteador sem fio para obter instruções.
- <span id="page-26-2"></span>4 Pressione **Menu**, **5**, **2**, **3** no painel de controle da máquina Brother.

Habilitar WLAN ? 1.ATIV. 2.DESAT.

Pressione **1** para escolher Habilitada. A interface da rede sem fio se tornará inativa com esta configuração.

Esse recurso detectará automaticamente qual modo (SecureEasySetup™, Wi-Fi Protected Setup™ ou AOSS™) seu ponto de acesso utiliza para configurar sua máquina.

#### **Observação**

*Se o seu ponto de acesso à rede sem fio aceitar o Wi-Fi Protected Setup™ (Método PIN) e você quiser configurar sua máquina utilizando o Método PIN (Número de Identificação Pessoal), consulte Utilizando o Método PIN do Wi-Fi Protected Setup™ no Manual do Usuário de Rede.*

# **Instalando os Drivers e o Software Etapa 2 Windows®**

5 A máquina procura por 2 minutos por um ponto de acesso que aceite o SecureEasySetup™, o Wi-Fi Protected Setup™ ou o AOSS™.

## Config. WLAN

**6** Se o display mostrar Conectado, a máquina se conectou de modo bem sucedido a seu roteador ou ponto de acesso. Agora você pode usar sua máquina em uma rede sem fio.

> Se o display mostrar Config. WLAN, Conectando SES (Mudar Tinta C ou Conectando AOSS), e em seguida Falha na Conexão, é porque a máquina não se conectou de modo bem sucedido a seu roteador ou ponto de acesso. Tente recomeçar a partir de [4](#page-26-2). Se a mesma mensagem for exibida novamente, restabeleça as configurações padrão de fábrica e tente novamente. Para restabelecer as configurações, consulte *[Restabelecendo as](#page-46-1)  [configurações de rede ao padrão de fábrica](#page-46-1)* [na página 45](#page-46-1).

> Se o display mostrar Config. WLAN, então Falha na Conexão ou Modo Incorreto, uma sobreposição de sessão ou falha de conexão foi detectada (Consulte o Aviso a seguir). A máquina detectou em sua rede mais de dois roteadores ou pontos de acesso que estavam com o modo SecureEasySetup™, Wi-Fi Protected Setup™ ou AOSS™ habilitado. Certifique-se de que somente um roteador ou ponto de acesso tem o modo SecureEasySetup™, modo Wi-Fi Protected Setup™ ou modo AOSS™ habilitado e tente reiniciar a partir de [4](#page-26-2).

## **Observação**

*Mensagens no display durante o uso do menu do painel de controle SES/WPS/AOSS*

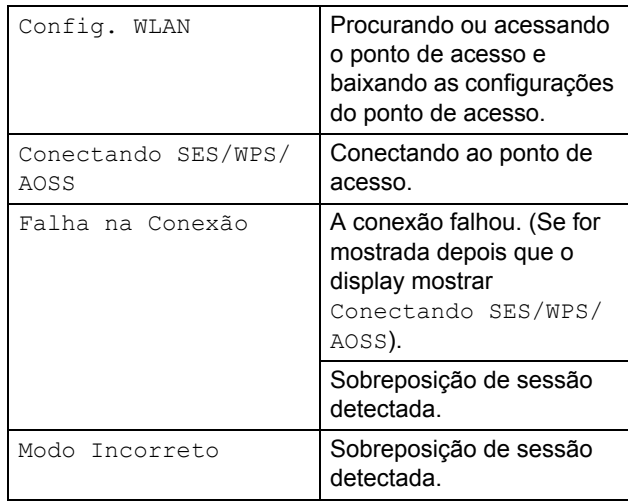

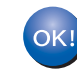

**A configuração da rede sem fio está agora concluída. Para instalar o MFL-Pro suite continue na etapa [7.](#page-27-0)**

<span id="page-27-0"></span>7 Ligue o computador. (Faça login com direitos de administrador). Feche todos os aplicativos em execução antes de instalar o MFL-Pro Suite.

## **Observação**

*Antes da instalação, se estiver usando um software de firewall pessoal, desative-o. Depois da instalação, reinicie o software de firewall pessoal.*

8 Introduza o CD-ROM fornecido na unidade de CD-ROMs. Se surgir a tela de nome do modelo, selecione o seu aparelho. Se surgir a tela de idiomas, selecione o seu idioma.

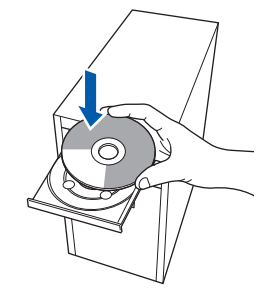

9 O menu principal do CD-ROM surge na tela. Clique em **Instalar MFL-Pro Suite**.

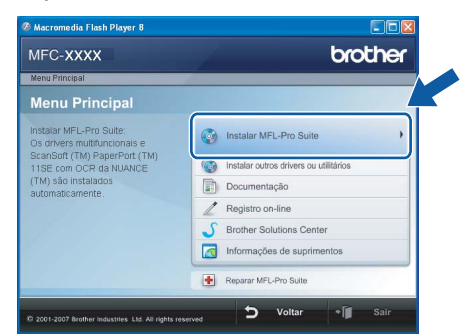

## **Observação**

- *Se essa janela não aparecer, utilize o Windows® Explorer para executar o programa start.exe a partir da pasta raiz do CD-ROM da Brother.*
- *Para o Windows Vista®, quando a tela Controle de conta de usuário aparecer, clique em Permitir.*

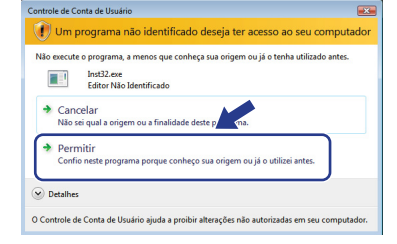

10 Escolha **Conexão em rede sem fio**, e em seguida clique em **Avançar**.

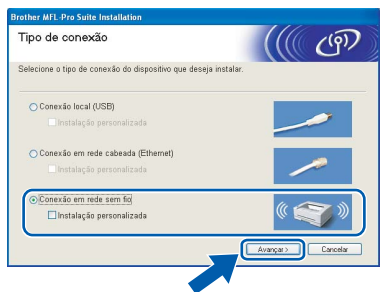

## **Observação**

*Se quiser instalar o driver PS (Driver de BR-Script da Brother), selecione Instalação personalizada e, em seguida, siga as instruções na tela. Quando a tela Selecione os recursos aparecer, selecione o Driver de impressora PS e, em seguida, continue a seguir as instruções na tela.*

11 Clique na caixa de verificação **Verificado e confirmado** e em seguida clique em **Avançar**. Siga as instruções que aparecem na tela.

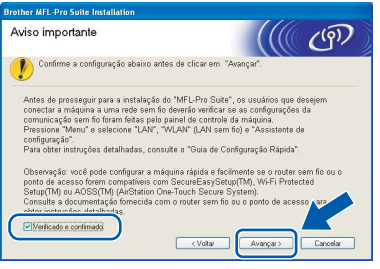

2 Depois de ler e aceitar o Contrato de licença do ScanSoft™ PaperPort™ 11SE, clique em **Sim**.

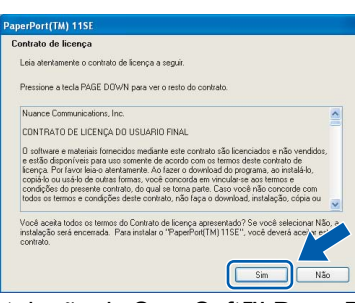

A instalação do ScanSoft™ PaperPort™ 11SE irá começar automaticamente e será seguida pela instalação do MFL-Pro Suite.

13 Quando surgir a janela do Contrato de licença do Software Brother MFL-Pro Suite, clique em **Sim** se concordar com o Contrato de licenca do Software.

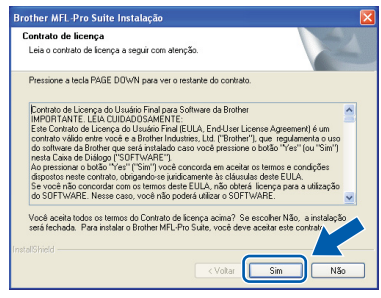

14 Para usuários do Windows<sup>®</sup> XP SP2/XP Professional x64 Edition/Windows Vista®, quando essa tela aparecer escolha **Altere as configurações de porta Firewall para ativar a conexão de rede e continue com a instalação. (Recomendado)** e clique em **Avançar**.

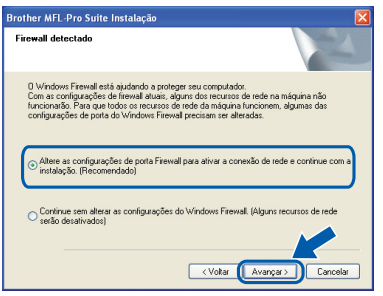

Se você não estiver utilizando o Firewall do Windows® consulte o Manual do Usuário de seu software para obter informações sobre como adicionar as seguintes portas de rede.

- Para escaneamento via rede, adicione UDP porta 54925.
- Para recepção de PC-Fax via rede, adicione UDP porta 54926.
- Se ainda tiver problemas com a conexão em rede, adicione UDP porta 137.

15 Se o aparelho estiver configurado para a sua rede, selecione o aparelho na lista e, em seguida, clique em **Avançar**.

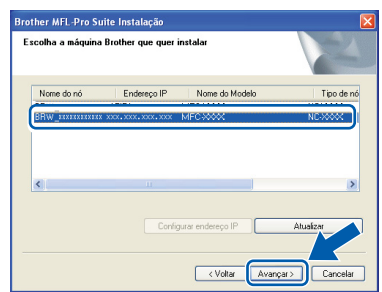

Se o aparelho exibir **APIPA** no campo **Endereço IP**, clique em **Configurar endereço IP** e digite um **Endereço IP** adequado à rede.

## **Instalando os Drivers e o Software Etapa 2 Windows®**

## **Observação**

- *Você pode localizar o endereço de IP do aparelho e o nome do nó imprimindo a lista de configuração de rede. Consulte [Imprimir a lista de configuração](#page-46-2)  [de rede na página 45.](#page-46-2)*
- *Se o aparelho ainda não tiver sido configurado para ser usado na rede, a seguinte tela aparecerá.*

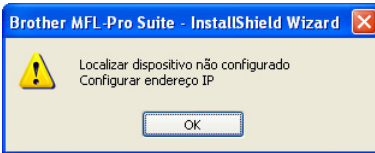

#### *Clique em OK.*

*A janela Configurar endereço IP irá aparecer. Introduza um Endereço IP para a máquina, que seja adequado à rede, seguindo as instruções na tela.*

**Windows ® Rede Sem Fio**

16 A instalação dos drivers da Brother começa automaticamente. **As telas de instalação surgem uma após a outra. Aguarde um pouco.**

#### **Configuração incorreta**

**Não tente cancelar as telas durante esta instalação.**

## **Observação**

*No Windows Vista®, quando essa tela for exibida, clique na caixa de seleção e clique em Instalar.*

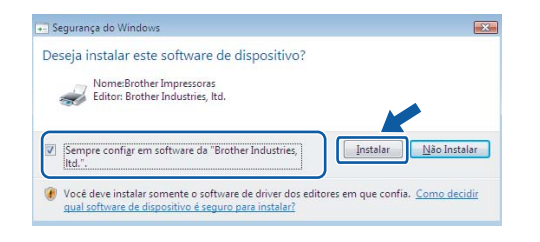

Quando a tela Registro online for apresentada, faça a sua seleção e siga as instruções da tela. Após completar o processo de registro, feche seu navegador da Web e retorne a esta janela. Em seguida, clique em **Avançar**.

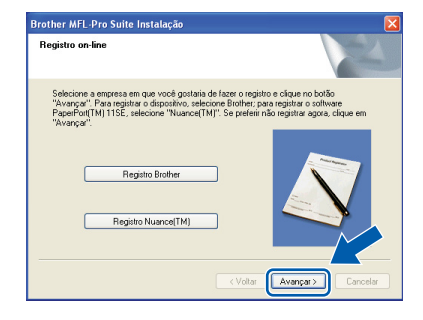

18 Clique em **Concluir** para reiniciar o computador. (Faça login com direitos de administrador).

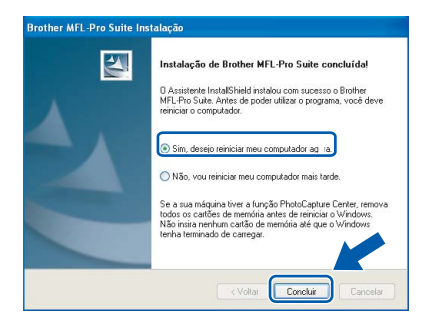

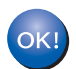

**O MFL-Pro Suite foi instalado e a instalação está agora concluída.**

## **Observação**

*• Driver de Impressora de Especificação de Papel XML*

*O driver de Impressora de Especificação de Papel XML é o melhor driver de impressão para aplicativos que usam documentos de especificação de papel XML. Faça o download do driver mais recente acessando o Brother Solutions Center em <http://solutions.brother.com/>.*

*• O MFL-Pro Suite inclui o driver de impressora de rede, o driver do scanner de rede, o Brother ControlCenter3 e o ScanSoft™ PaperPort™ 11SE.*

*O ScanSoft™ PaperPort™ 11SE é um aplicativo de gerenciamento de documentos para visualizar documentos escaneados.*

*• Depois de reiniciar o computador, o Diagnóstico da instalação será executado automaticamente. Se a instalação não for bem sucedida, surgirá uma janela com os resultados da instalação. Se o Diagnóstico da instalação indicar um erro, siga as instruções na tela ou leia a ajuda online e as perguntas e respostas (FAQ) em Iniciar/Todos os programas /Brother/MFC-XXXX LAN.*

## <span id="page-30-0"></span>**<sup>4</sup> Para os usuários de cabo de interface USB**

## <span id="page-30-1"></span>**Para Mac OS® X 10.2.4 ou superior**

#### **Importante**

**Certifique-se de que concluiu todas as instruções da etapa 1** *[Configurando o aparelho](#page-5-1)* **nas páginas 4 a 11.**

#### **Observação**

*Para usuários do Mac OS® X 10.2.0 ao 10.2.3, atualize para OS® X 10.2.4 ou superior. (Para obter as informações mais recentes para Mac OS® X, visite <http://solutions.brother.com/>)*

**1** Conecte o cabo elétrico de corrente alternada a uma tomada da rede elétrica. Ligue a chave Liga/Desliga.

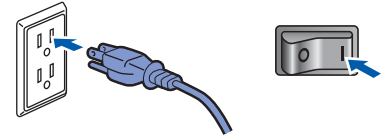

2 Conecte o cabo de interface ao computador, depois, ao aparelho.

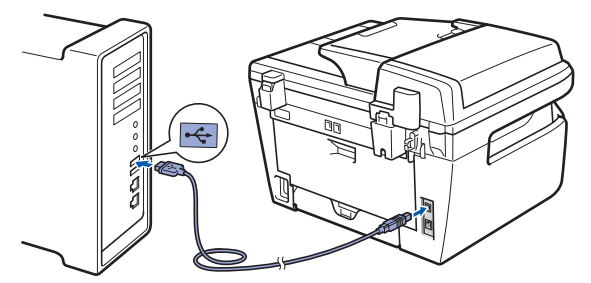

#### **Configuração incorreta**

**NÃO conecte o aparelho a uma porta USB de um teclado ou a um hub USB não energizado. A Brother recomenda que você conecte o aparelho diretamente ao computador.**

 $3$  Ligue o computador Macintosh<sup>®</sup>.

Introduza o CD-ROM fornecido na unidade de CD-ROMs.

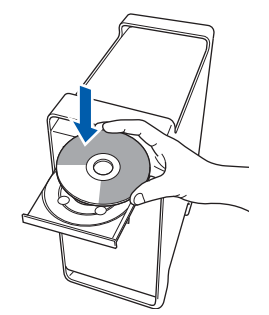

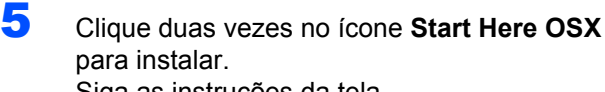

Siga as instruções da tela.

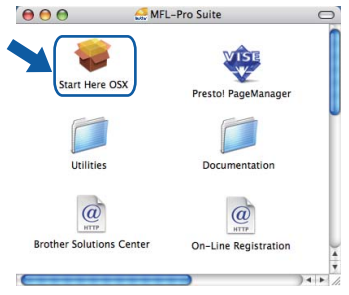

#### **Observação**

*Consulte o Manual do Usuário do Software no CD-ROM, caso deseje instalar o driver de PS.*

6 Selecione **Conexão Local (USB)** e clique em **Seguinte**. A instalação irá continuar.

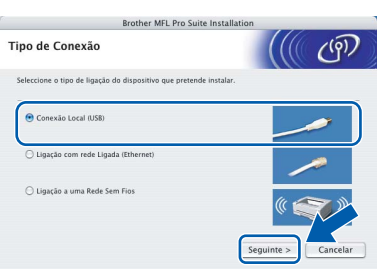

### **Observação**

*Aguarde; serão necessários alguns segundos para que o software seja instalado. Após a instalação, clique em Reiniciar para concluir a instalação do software.*

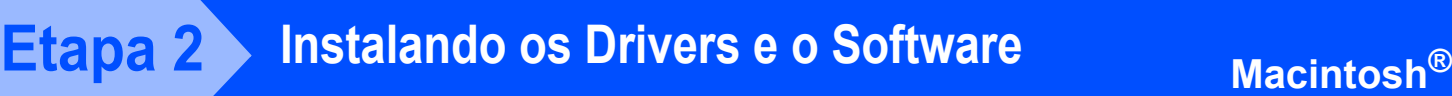

- 7 O software da Brother procurará o dispositivo da Brother. Durante este período de tempo, aparecerá a seguinte tela. OOO MFL-Pro Suite Aquarde... 8 Quando essa tela for exibida, clique em **OK**. Instalação Brother MFL-Pro Suite Completa O MFL-Pro Suite, o Controlador da Impre<br>do Digitalizador e o ControlCenter2 fora **Para usuários de Mac OS® X 10.3.x ou**  OK! **superior: O MFL-Pro Suite, o driver de impressora da Brother, o driver do scanner Brother e o Brother ControlCenter2 foram instalados e a instalação foi concluída. Vá para a etapa** [13](#page-31-0)**.**
	- 9 Para usuários de Mac OS® X 10.2.4 a 10.2.8: Clique em **Adicionar**.

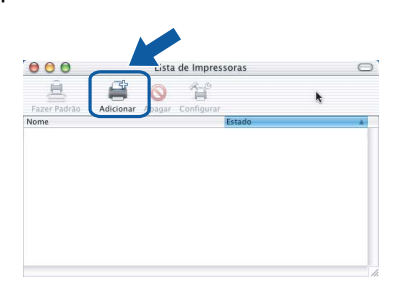

### 10 Selecione **USB**.

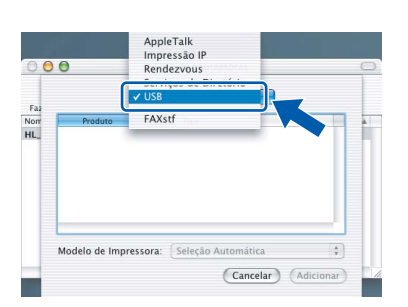

Selecione o nome do modelo e, em seguida, clique em **Adicionar**.

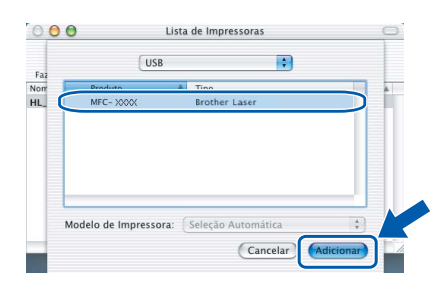

12 Clique em **Centro de Impressão** e, em seguida, em **Encerrar Centro de Impressão**.

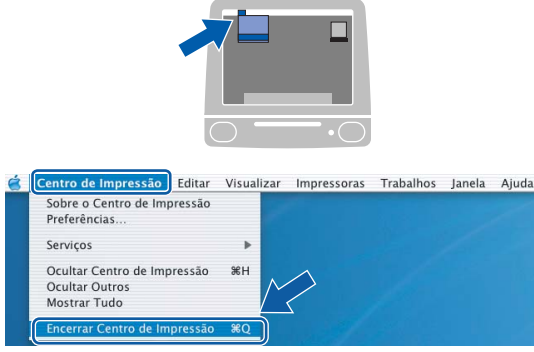

- **O MFL-Pro Suite, o driver de impressora da Brother, o driver do scanner Brother e o Brother ControlCenter2 foram instalados e a instalação foi concluída.**
- <span id="page-31-0"></span>13 Para instalar o Presto!<sup>®</sup>PageManager<sup>®</sup>, clique duas vezes no ícone **Presto! PageManager** e siga as instruções na tela.

 $\Theta$   $\Theta$   $\qquad \qquad \Box$  MFL-Pro Suite  $\qquad \qquad \Box$ 

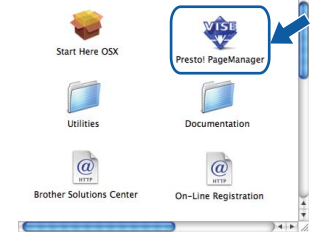

### **Observação**

*Quando o Presto!®PageManager® é instalado, a funcionalidade OCR é adicionada ao Brother ControlCenter2. Com o Presto!® PageManager®, você pode também facilmente escanear, compartilhar e organizar fotografias e documentos.*

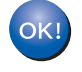

 $OKI$ 

**O Presto!® PageManager® foi instalado e a instalação está agora concluída.**

## <span id="page-32-0"></span>**<sup>5</sup> Para usuários de interface de rede cabeada**

## <span id="page-32-1"></span>**Para Mac OS® X 10.2.4 ou superior**

#### **Importante**

**Certifique-se de que concluiu todas as instruções da etapa 1** *[Configurando o aparelho](#page-5-1)* **nas páginas 4 a 11.**

<sup>1</sup> Conecte o cabo elétrico de corrente alternada a uma tomada da rede elétrica. Ligue a chave Liga/Desliga.

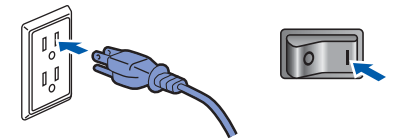

2 Conecte o cabo de interface de rede ao aparelho e, em seguida, conecte-o à rede.

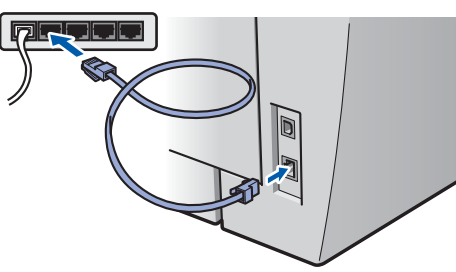

- 
- Ligue o computador Macintosh<sup>®</sup>.
- **4** Insira o CD-ROM fornecido na unidade de CD-ROM.

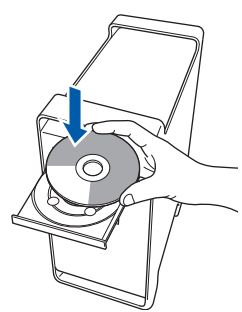

5 Clique duas vezes no ícone **Start Here OSX** para instalar.

Siga as instruções da tela.

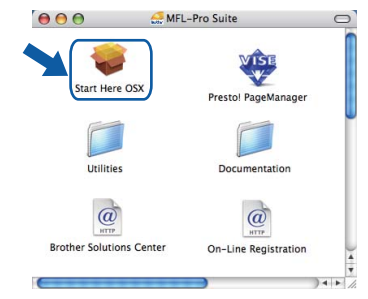

#### **Observação**

*Consulte o Manual do Usuário de Rede no CD-ROM, caso deseje instalar o driver de PS.*

6 Escolha **Ligação com rede Ligada (Ethernet)**, e clique em **Seguinte**. A instalação irá continuar.

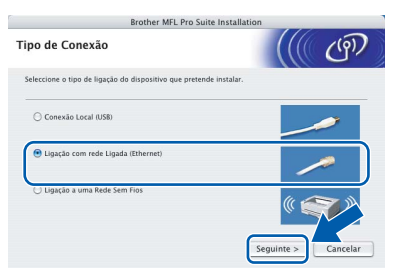

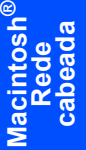

## **Observação**

*Aguarde; serão necessários alguns segundos para que o software seja instalado. Após a instalação, clique em Reiniciar para concluir a instalação do software.*

## **Instalando os Drivers e o Software Etapa 2 Macintosh®**

- 
- 7 O software da Brother procurará o dispositivo da Brother. Durante este período de tempo, aparecerá a seguinte tela.

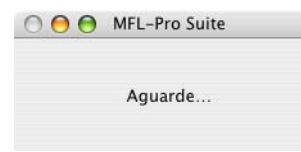

## **Observação**

*• Se o aparelho estiver configurado para a sua rede, selecione o aparelho na lista e, em seguida, clique em OK. Esta janela não será apresentada se houver apenas um aparelho conectado à rede; nesse caso ele será selecionado automaticamente. Vá para a etapa* **[8](#page-33-0)***.*

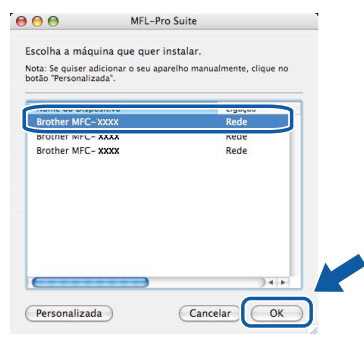

*• Se essa tela for exibida, clique em OK.*

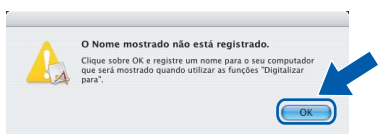

*Insira um nome para o Macintosh® em Display Name (Nome de exibição) com até 15 caracteres e clique em OK. Vá para a etapa* **[8](#page-33-0)***.*

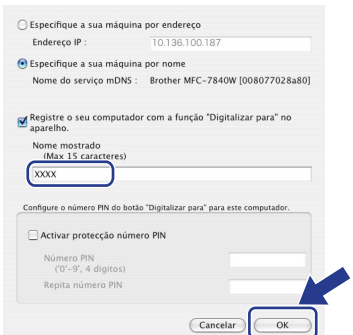

- *Se você deseja utilizar a tecla Escanear para operar o escaneamento via rede, será necessário marcar a caixa Registre o seu computador com a função "Digitalizar para" no aparelho.*
- *O nome digitado irá aparecer no display do aparelho quando você pressionar a tecla Escanear e selecionar uma opção de escaneamento. (Para mais informações, consulte Escaneamento em Rede no Manual do Usuário de Software no CD-ROM).*

<span id="page-33-0"></span>8 Quando essa tela for exibida, clique em **OK**.

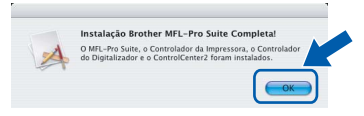

OK!

**Para usuários de Mac OS® X 10.3.x ou superior: O MFL-Pro Suite, o driver de impressora da Brother, o driver do scanner Brother e o Brother ControlCenter2 foram instalados e a instalação foi concluída. Vá para a etapa** [13](#page-31-0)**.**

**9** Para usuários de Mac OS<sup>®</sup> X 10.2.4 a 10.2.8: Clique em **Adicionar**.

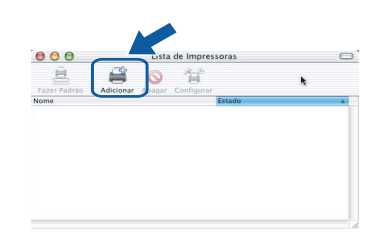

10 Faça a seleção mostrada abaixo.

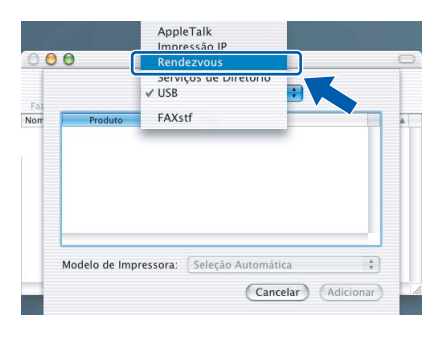

Selecione o nome do modelo e, em seguida, clique em **Adicionar**.

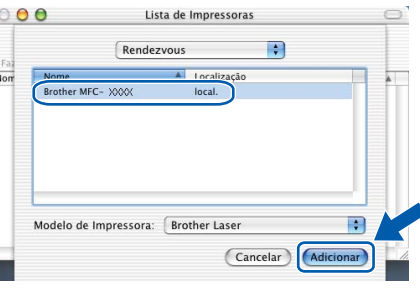

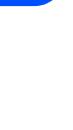

**Macintosh**

**Rede cabeada**

**®**

## **Instalando os Drivers e o Software**

## **Macintosh®**

12 Clique em **Print Center (Centro de Impressão)** e, em seguida, em **Quit Print Center (Sair do centro de impressão)**.

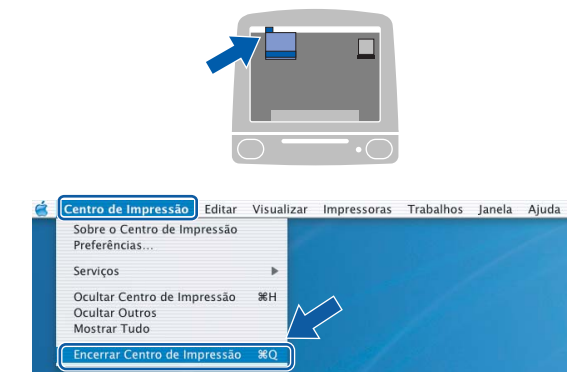

**O MFL-Pro Suite, o driver de impressora da Brother, o driver do scanner Brother e o Brother ControlCenter2 foram instalados e a instalação foi concluída.**

13 Para instalar o Presto!<sup>®</sup>PageManager<sup>®</sup>, clique duas vezes no ícone **Presto! PageManager** e siga as instruções na tela.

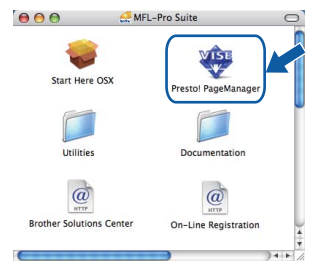

### **Observação**

*Quando o Presto!®PageManager® é instalado, a funcionalidade OCR é adicionada ao Brother ControlCenter2. Com o Presto!® PageManager®, você pode também facilmente escanear, compartilhar e organizar fotografias e documentos.*

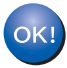

**O Presto!® PageManager® foi instalado e a instalação está agora concluída.**

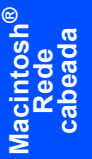

<span id="page-35-0"></span>**<sup>6</sup> Para Usuários de Interface de Rede Sem Fio (Para Mac OS® X 10.2.4 ou posterior) em modo de infra-estrutura**

### **Conectando sua máquina de transmissão sem fio à sua rede sem fio e instalando o driver da impressora em modo de infra-estrutura**

Em primeiro lugar, você deverá definir as configurações de rede sem fio de sua máquina para que se comunique com o seu ponto de acesso da rede (roteador). Depois que a máquina estiver configurada para comunicar-se com o ponto de acesso (roteador), os computadores da sua rede terão acesso à máquina. Para utilizar a máquina a partir desses computadores, você precisará instalar o MFL-Pro Suite. As etapas a seguir o guiarão durante o processo de instalação e configuração.

Para alcançar ótimos resultados com a impressão de documentos normal de cada dia, coloque a máquina Brother o mais perto possível do ponto de acesso da rede (roteador) com o mínimo de obstruções. Objetos grandes e paredes entre os dois dispositivos, assim como a interferência proveniente de outros dispositivos eletrônicos, podem afetar a velocidade da transferência de dados de seus documentos.

Devido a esses fatores, a conectividade sem fio pode não ser o melhor método de conexão para todos os tipos de documentos e aplicativos. Se você estiver imprimindo arquivos grandes, como documentos de várias páginas contendo texto e gráficos grandes, talvez você queira considerar a opção de Ethernet cabeada para obter uma transferência de dados mais rápida ou USB para obter uma maior velocidade no processamento dos dados.

Embora o MFC possa ser utilizado tanto numa rede sem fio quanto numa rede cabeada, somente um desses métodos de conexão pode ser utilizado de cada vez.

#### **Importante**

**As instruções a seguir apresentam dois métodos para a instalação de sua máquina Brother em um ambiente de rede sem fio. Ambos os métodos são para o modo de infra-estrutura, utilizando um roteador sem fio ou ponto de acesso que utilize DHCP para atribuir endereços IP. Se o seu roteador sem fio/ponto de acesso aceita o SecureEasySetup™, Wi-Fi Protected Setup™ ou AOSS™, siga as etapas na [página 39](#page-40-0)** *[Utilizando o software SecureEasySetup™, Wi-Fi Protected Setup™ ou AOSS™](#page-40-0)  [para configurar a máquina para uma rede sem fio \(método de configuração por meio de um botão\)](#page-40-0)***. Se o seu roteador sem fio/ponto de acesso não aceita o SecureEasySetup™, Wi-Fi Protected Setup™ ou AOSS™, siga as etapas na [página 36](#page-37-0)** *[Utilizando o Assistente de Configuração do menu LAN do painel](#page-37-0)  [de controle para configuração de rede sem fio \(Modo de Infra-estrutura\)](#page-37-0)***. Para configurar sua máquina em qualquer outro ambiente de transmissão sem fio (modo Ad-hoc) você poderá encontrar instruções no Manual do Usuário de Rede no CD-ROM.**

É possível visualizar o Manual do Usuário de Rede seguindo as instruções a seguir.

- 1 Ligue o computador Macintosh®. Insira o CD-ROM Brother na unidade de CD-ROM.
- 2 Dê um clique duplo em **Documentation (Documentação)**.
- 3 Dê um clique duplo na pasta do seu idioma.
- 4 Dê um clique duplo no arquivo que está no topo da página em formato HTML.
- 5 Dê um clique duplo em **NETWORK USER'S GUIDE (MANUAL DO USUÁRIO DE REDE)**.

## **Observação**

- *Se você vai conectar a impressora à sua rede, recomendamos que você entre em contato com seu administrador de sistema antes da instalação.*
- *Se você estiver utilizando um software de firewall pessoal (por exemplo, Firewall do Windows®), desabilite-o. Quando estiver certo de que já pode imprimir, reinicie o software de firewall pessoal.*

## **Instalando os Drivers e o Software**

#### **Confirme seu ambiente de rede**

O processo de configuração será diferente dependendo de seu ambiente de rede.

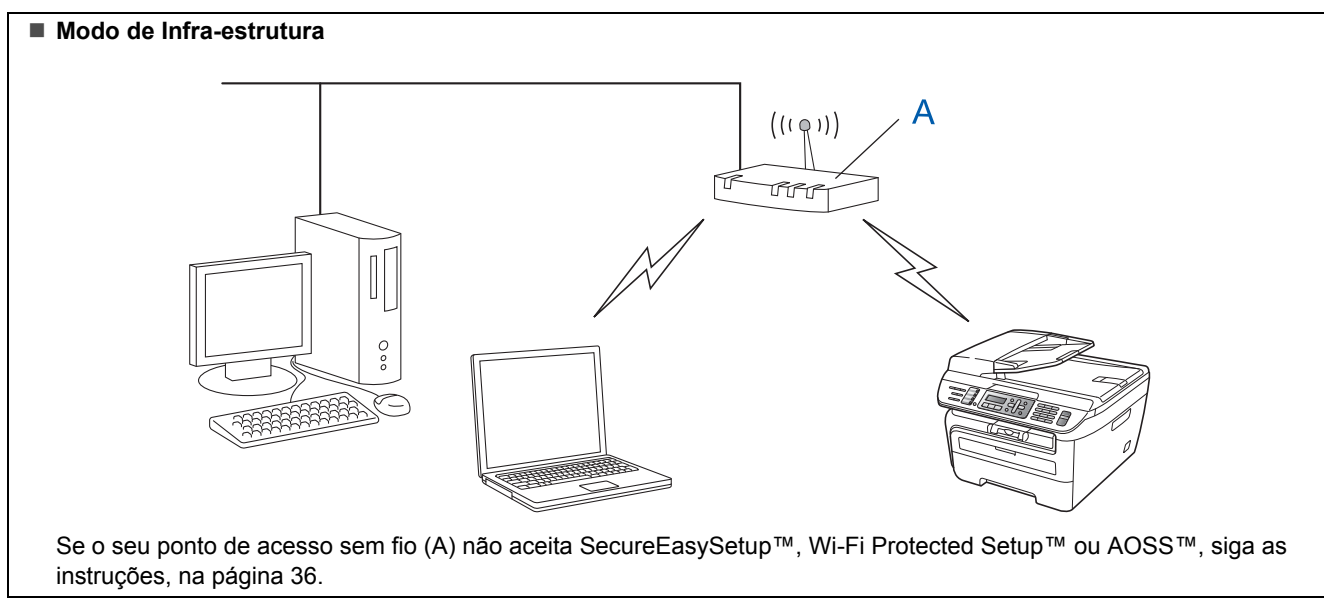

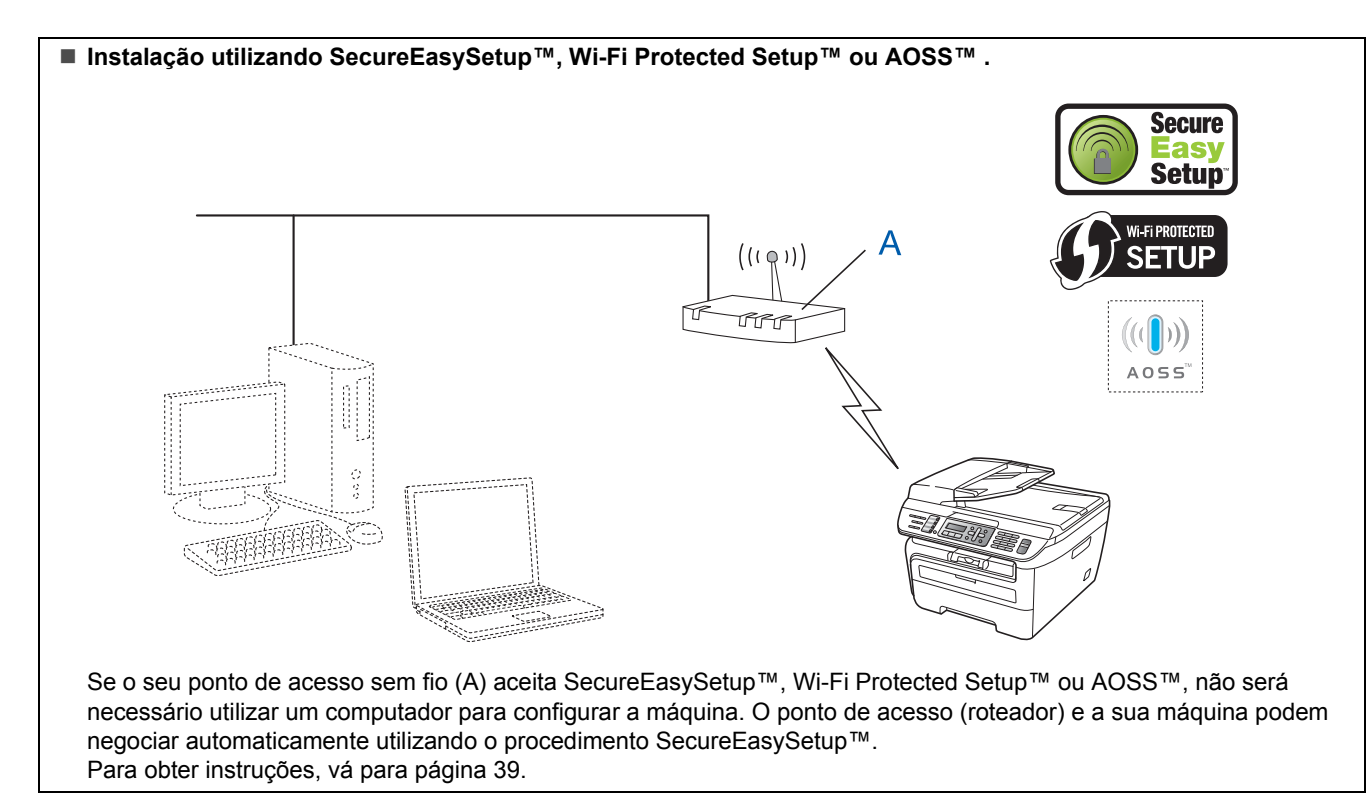

#### **Configuração utilizando o Método PIN do Wi-Fi Protected Setup™** Se o seu ponto de acesso sem fio(A) aceita Wi-Fi Protected Setup™, você poderá também configurar utilizando o Método PIN do Wi-Fi Protected Setup™. Para obter instruções, consulte o Manual do Usuário de Rede do CD-ROM.

## <span id="page-37-0"></span>**Utilizando o Assistente de Configuração do menu LAN do painel de controle para configuração de rede sem fio (Modo de Infra-estrutura)**

#### **Importante**

#### **Certifique-se de que concluiu as instruções da etapa 1** *[Configurando o aparelho](#page-5-1)* **nas páginas 4 a 11.**

Tais instruções instalarão sua máquina Brother em um pequeno escritório comum ou em um ambiente doméstico de rede sem fio em modo de infraestrutura, utilizando um roteador sem fio ou um ponto de acesso que utilize DHCP para atribuir endereços IP.

Se desejar configurar sua máquina em qualquer outro ambiente de rede sem fio, poderá encontrar instruções no Manual do Usuário de Rede no CD-ROM.

É possível visualizar o Manual do Usuário de Rede seguindo as instruções a seguir.

- 1 Ligue o computador Macintosh®. Insira o CD-ROM Brother na unidade de CD-ROM.
- 2 Dê um clique duplo em **Documentation (Documentação)**.
- 3 Dê um clique duplo na pasta do seu idioma.
- 4 Dê um clique duplo no documento em HTML.
- 5 Dê um clique duplo em **Network User's Guide (Manual do Usuário de Rede)**.

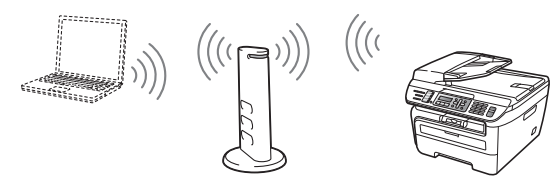

**Antes de começar, você deverá conhecer as configurações de sua rede sem fio.**

<span id="page-37-1"></span>1 Anote as configurações da rede sem fio de seu ponto de acesso ou roteador sem fio. **SSID** (ID de conjunto de serviços ou Nome de rede)

> \_\_\_\_\_\_\_\_\_\_\_\_\_\_\_\_\_\_\_\_\_\_\_\_\_ **Chave WEP** (se necessário) \_\_\_\_\_\_\_\_\_\_\_\_\_\_\_\_\_\_\_\_\_\_\_\_\_

**Senha WPA-PSK** (se necessário)

\_\_\_\_\_\_\_\_\_\_\_\_\_\_\_\_\_\_\_\_\_\_\_\_\_ **Criptografia** (TKIP ou AES) \_\_\_\_\_\_\_\_\_\_\_\_\_\_\_\_\_\_\_\_\_\_\_\_\_

\_\_\_\_\_\_\_\_\_\_\_\_\_\_\_\_\_\_\_\_\_\_\_\_\_

\_\_\_\_\_\_\_\_\_\_\_\_\_\_\_\_\_\_\_\_\_\_\_\_\_

**Nome de usuário do LEAP** (se necessário)

#### **Senha do LEAP**

*A chave WEP se destina a redes criptografadas de 64 bits ou a redes criptografadas de 128 bits e pode conter tanto números quanto letras. Caso você não tenha conhecimento dessas informações, deverá consultar a documentação fornecida com o ponto de acesso ou roteador sem fio. Esta chave é um valor de 64 ou 128 bits que deverá ser inserido em formato ASCII ou HEXADECIMAL.*

#### *Por exemplo:*

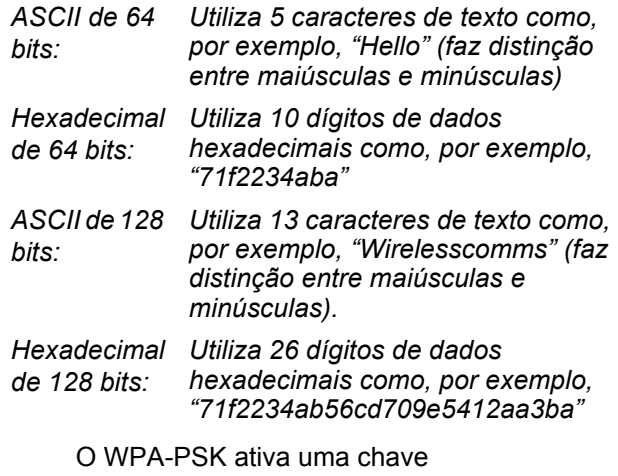

Pré-compartilhada de Acesso Protegido que permite à máquina Brother para rede sem fio associar-se a pontos de acesso utilizando criptografiaTKIP e AES. O WPA-PSK utiliza uma Chave Pré-Compartilhada com 8 caracteres ou mais de comprimento, até o máximo de 63 caracteres.

O Cisco®LEAP foi desenvolvido pela Cisco Systems, Inc., que usa ID e senha do usuário para autenticação. O ID do Usuário do LEAP pode ter até 63 caracteres de comprimento, no máximo, e a Senha pode ter até 31 caracteres de comprimento, no máximo.

*Consulte o Capítulo 3 do Manual do Usuário de Rede para mais detalhes*.

## **Instalando os Drivers e o Software**

2 Conecte o cabo elétrico de corrente alternada a uma tomada da rede elétrica. Ligue a chave Liga/Desliga.

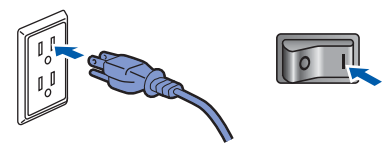

#### **Configuração incorreta**

**Se você já tiver efetuado as configurações de rede sem fio para sua máquina, deverá fazer um reset das configurações de rede (LAN) antes de efetuar novamente as configurações para rede sem fio.**

**Pressione Menu, 5, 2, 6 (ou Menu, 5, 0, 1) e em seguida pressione 1 para aceitar a alteração.**

<span id="page-38-3"></span>3 Em sua máquina, pressione **Menu**, **5**, **2**, **2**.

Habilitar WLAN ? 1.ATIV. 2.DESAT.

Pressione **1** para escolher Habilitada. A interface da rede sem fio se tornará inativa com esta configuração.

4 A máquina pesquisará sua rede e exibirá uma lista de SSIDs disponíveis. Você deverá ver o SSID que anotou anteriormente. Se a máquina

> encontrar mais de uma rede, utilize  $(*)$  ou  $|_*$ para escolher sua rede e em seguida

#### pressione **OK**. Vá para a etapa **[8](#page-38-0)**.

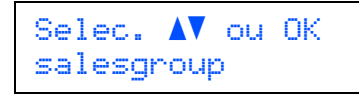

### **Observação**

*Levará alguns segundos para exibir uma lista de SSIDs disponíveis.*

Se o seu ponto de acesso for configurado para não difundir o SSID, você terá que adicionar manualmente o nome do SSID. Vá para a etapa **[5](#page-38-1)**.

<span id="page-38-1"></span>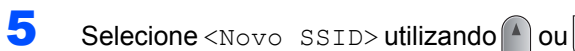

pressione **OK**. Vá para a etapa **[6](#page-38-2)**.

Sel.SSID e Conf. <Novo SSID>

<span id="page-38-2"></span>6 Insira um novo SSID e pressione **OK**. Para obter informações sobre como digitar o texto, consulte *[Introduzindo texto](#page-47-0)* na página 46.

## SSID:

**7** Pressione  $\bigcap$  ou  $\bigcap$  para escolher Infra-estrutura, e pressione **OK**.

> Seleção de Modo Infra-estrutura

<span id="page-38-0"></span>**8** Utilize as chaves **Ou** e **OK** para escolher uma das opções a seguir: Se sua rede estiver configurada para Autenticação e Criptografia, será necessário utilizar as mesmas configurações utilizadas para a sua rede.

> **Sem Autenticação ou Criptografia:** Escolha Sistema Aberto, pressione **OK** e escolha Nenhum para Tipo de Codific e pressione **OK**. A seguir pressione **1** para aplicar suas configurações. Vá para a etapa **[12](#page-39-0)**.

#### **Sem Autenticação com Criptografia WEP:**

Escolha Sistema Aberto, pressione **OK** e

em seguida use o  $\uparrow$  ou  $\downarrow$  para escolher WEP para o Tipo de Codific e pressione **OK**. Vá para a etapa **[9](#page-39-1)**.

#### **Autenticação com Criptografia WEP:**

Escolha Chave Compart., pressione **OK**. Vá para a etapa **[9](#page-39-1)**.

#### **Autenticação com WPA/WPA2-PSK**

**(Criptografia TKIP ou AES):** Escolha WPA/WPA2-PSK, pressione **OK**. Vá para a etapa **[10](#page-39-2)**.

**Autenticação com LEAP:** Escolha LEAP, pressione **OK**. Vá para a etapa **[11](#page-39-3)**.

# **Instalando os Drivers e o Software Etapa 2 Macintosh®**

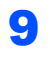

<span id="page-39-1"></span>**9** Escolha o número de chave adequado e pressione **OK**.

> Config. WEP KEY KEY1:

Insira a chave WEP que anotou na etapa **[1](#page-37-1)** utilizando o teclado numérico. É possível utilizar o  $\Box$  ou o  $\Box$  para mover o cursor. Por exemplo, para inserir a letra a, pressione a tecla **2** uma vez no teclado numérico. Para inserir o número 3, pressione a tecla **3** sete vezes no teclado numérico.

As letras aparecerão nesta ordem: minúsculas, maiúsculas, números e em seguida letras especiais.

Pressione **OK** depois de inserir todos os caracteres e em seguida pressione **1** para aplicar suas configurações. Vá para a etapa **[12](#page-39-0)**.

**A maioria dos pontos de acesso e roteadores pode armazenar mais de uma chave, mas utilizará somente uma por vez para autenticação e criptografia.**

<span id="page-39-2"></span>**10** Pressione  $\uparrow$  ou  $\downarrow$  para escolher TKIP ou AES para Tipo de Codific e pressione **OK**. Insira a Senha WPA-PSK que anotou na etapa **[1](#page-37-1)** utilizando o teclado numérico. É possível utilizar o  $\leftarrow$  ou o para mover o cursor. Por exemplo, para inserir a letra a, pressione a tecla **2** uma vez no teclado numérico. Para inserir o número 3, pressione a tecla **3** sete vezes no teclado numérico.

> Pressione **OK** depois de inserir todos os caracteres e em seguida pressione **1** para aplicar suas configurações. Vá para a etapa **[12](#page-39-0)**.

<span id="page-39-3"></span>11 Insira o nome de usuário e pressione **OK**. É

possível utilizar o o ou o para mover o cursor. Por exemplo, para inserir a letra a, pressione a tecla **2** uma vez no teclado numérico.

Insira a senha e pressione **OK** e em seguida pressione **1** para aplicar suas configurações. Vá para a etapa **[12](#page-39-0)**. (Utilize a tabela de *[Introduzindo texto](#page-47-0)* [na página 46](#page-47-0)).

<span id="page-39-0"></span>12 A máquina tentará agora conectar-se à rede sem fio utilizando as informações inseridas. Se obtiver êxito, Conectado aparecerá brevemente no display.

> A mensagem Falha na Conexão é exibida quando o servidor de impressora não tiver sido conectado com êxito ao roteador ou ponto de acesso. Tente recomeçar a partir da etapa **[3](#page-38-3)**. Se a mesma mensagem for exibida novamente, redefina as configurações padrão de fábrica do servidor de impressora e tente novamente. (Consulte *[Restabelecendo as](#page-46-1)  [configurações de rede ao padrão de fábrica](#page-46-1)* [na página 45\)](#page-46-1).

13 A máquina adquirirá automaticamente as informações corretas do endereço TCP/IP a partir do seu ponto de acesso (roteador) se o DHCP estiver ativado (DHCP é geralmente ativado como padrão para a maioria dos roteadores de ponto de acesso).

> *Se o seu ponto de acesso não estiver com o DHCP ativado, será necessário configurar manualmente o endereço IP, a máscara de subrede e o gateway da máquina para que se ajustem à sua rede. Consulte o Manual do Usuário de Rede para obter detalhes.*

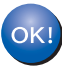

**A configuração da rede sem fio está agora concluída. Para instalar o MFL-Pro suite continue na etapa [7](#page-41-0) da [página 40.](#page-41-0)**

### <span id="page-40-0"></span>**Utilizando o software SecureEasySetup™, Wi-Fi Protected Setup™ ou AOSS™ para configurar a máquina para uma rede sem fio (método de configuração por meio de um botão)**

Se o seu ponto de acesso à rede sem fio aceitar o SecureEasySetup™, Wi-Fi Protected Setup™

(PBC [1](#page-40-1)) ou AOSS™, você poderá configurar a máquina facilmente sem um computador. Pressionando um botão no roteador para rede sem fio ou no ponto de acesso, você pode definir as configurações da rede sem fio e de segurança. Consulte o manual do usuário de seu roteador de LAN sem fio ou ponto de acesso para obter instruções sobre como acessar o modo de configuração por meio de um botão. Se o seu ponto de acesso ou roteador para rede sem fio não aceitar o SecureEasySetup™, Wi-Fi Protected Setup™ ou AOSS™, vá para [página 36](#page-37-0) para obter instruções de instalação.

<span id="page-40-1"></span><sup>1</sup> Configuração por meio de um botão

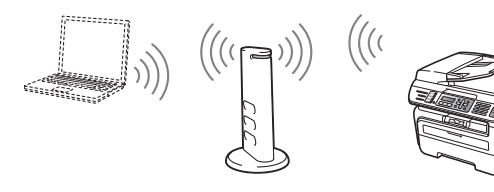

## **Observação**

*Os roteadores ou pontos de acesso que aceitam o SecureEasySetup™, Wi-Fi Protected Setup™ ou AOSS™ possuem os símbolos mostrados abaixo.*

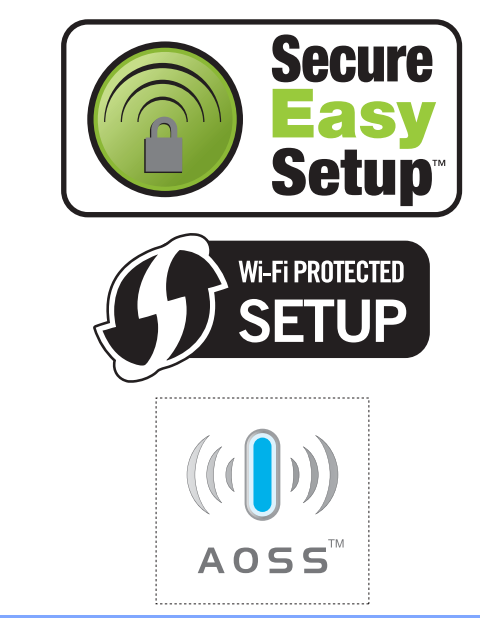

Conecte o cabo elétrico de corrente alternada a uma tomada da rede elétrica. Ligue a chave Liga/Desliga.

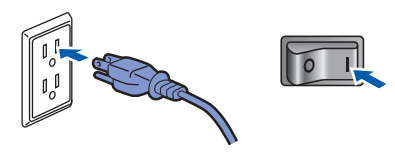

#### **Configuração incorreta**

**Se você já tiver efetuado as configurações de rede sem fio para sua máquina, deverá fazer um reset das configurações de rede (LAN) antes de efetuar novamente as configurações para rede sem fio.**

**Pressione Menu, 5, 2, 6 (ou Menu, 5, 0, 1) e em seguida pressione 1 para aceitar a alteração.**

- 2 Coloque a máquina Brother perto do roteador ou ponto de acesso SecureEasySetup™, Wi-Fi Protected Setup™ ou AOSS™.
- 3 Pressione o botão do SecureEasySetup™, Wi-Fi Protected Setup™ ou AOSS™ no ponto de acesso ou roteador sem fio. Consulte o manual do usuário do ponto de acesso ou roteador sem fio para obter instruções.
- <span id="page-40-2"></span>4 Pressione **Menu**, **5**, **2**, **3** no painel de controle da máquina Brother.

Habilitar WLAN ? 1.ATIV. 2.DESAT.

Pressione **1** para escolher Habilitada. A interface da rede sem fio se tornará inativa com esta configuração.

Esse recurso detectará automaticamente qual modo (SecureEasySetup™, Wi-Fi Protected Setup™ ou AOSS™) seu ponto de acesso utiliza para configurar sua máquina.

## **Observação**

*Se o seu ponto de acesso à rede sem fio aceitar o Wi-Fi Protected Setup™ (Método PIN) e você quiser configurar sua máquina utilizando o Método PIN (Número de Identificação Pessoal), consulte Utilizando o Método PIN do Wi-Fi Protected Setup™ no Manual do Usuário de Rede.*

# **Instalando os Drivers e o Software Etapa 2 Macintosh®**

5 A máquina procura por 2 minutos por um ponto de acesso que aceite o SecureEasySetup™, o Wi-Fi Protected Setup™ ou o AOSS™.

## Config. WLAN

**6** Se o display mostrar Conectado, a máquina se conectou de modo bem sucedido a seu roteador ou ponto de acesso. Agora você pode usar sua máquina em uma rede sem fio.

> Se o display mostrar Config. WLAN, Conectando SES (Mudar Tinta C ou Conectando AOSS), e em seguida Falha na Conexão, é porque a máquina não se conectou de modo bem sucedido a seu roteador ou ponto de acesso. Tente recomeçar a partir de [4](#page-40-2). Se a mesma mensagem for exibida novamente, restabeleça as configurações padrão de fábrica e tente novamente. Para restabelecer as configurações, consulte *[Restabelecendo as](#page-46-1)  [configurações de rede ao padrão de fábrica](#page-46-1)* [na página 45](#page-46-1).

> Se o display mostrar Config. WLAN, então Falha na Conexão ou Modo Incorreto, uma sobreposição de sessão ou falha de conexão foi detectada (Consulte o Aviso a seguir). A máquina detectou em sua rede mais de dois roteadores ou pontos de acesso que estavam com o modo SecureEasySetup™, Wi-Fi Protected Setup™ ou AOSS™ habilitado. Certifique-se de que somente um roteador ou ponto de acesso tem o modo SecureEasySetup™, modo Wi-Fi Protected Setup™ ou modo AOSS™ habilitado e tente reiniciar a partir de [4](#page-40-2).

## **Observação**

*Mensagens no display durante o uso do menu do painel de controle SES/WPS/AOSS*

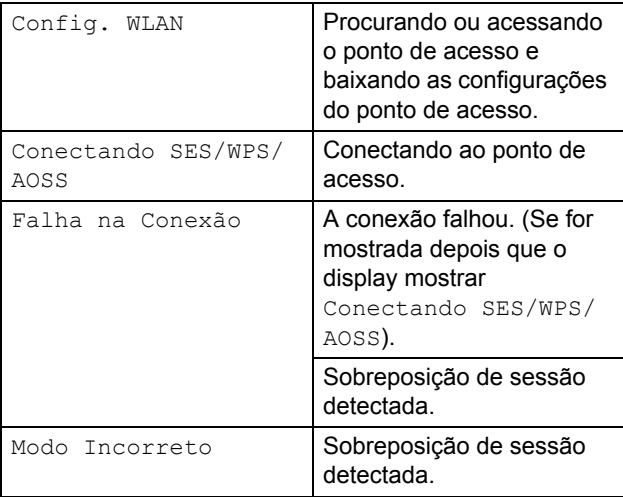

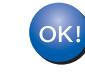

**A configuração da rede sem fio está agora concluída. Para instalar o MFL-Pro suite continue na etapa [7.](#page-41-0)**

<span id="page-41-0"></span>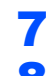

Ligue o computador Macintosh<sup>®</sup>.

8 Insira o CD-ROM fornecido na unidade de CD-ROM.

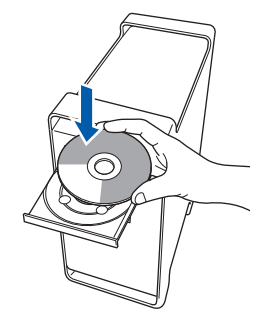

9 Clique duas vezes no ícone **Start Here OSX** para instalar.

Siga as instruções da tela.

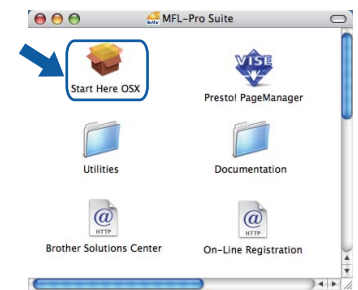

## **Observação**

*Consulte o Manual do Usuário do Software no CD-ROM, caso deseje instalar o driver de PS.*

10 Escolha **Wireless Network Connection (Ligação a uma Rede Sem Fios)**, e em seguida clique em **Next (Seguinte)**.

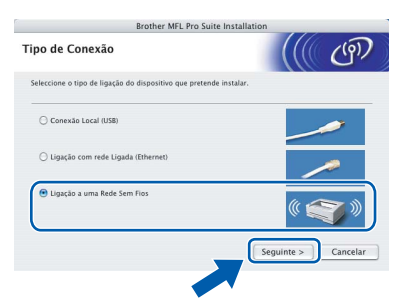

11 Clique na caixa de verificação **Verificado e confirmado** e em seguida clique em **Seguinte**. Siga as instruções que aparecem na tela.

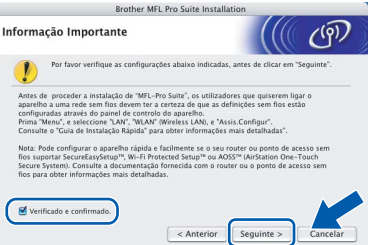

## **Instalando os Drivers e o Software**

Aguarde; serão necessários alguns segundos para que o software seja instalado. Após a instalação, clique em **Reiniciar** para concluir a instalação do software.

12 O software da Brother procurará o dispositivo da Brother. Durante este período de tempo, aparecerá a seguinte tela.

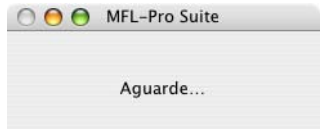

*• Se o aparelho estiver configurado para a sua rede, selecione o aparelho na lista e, em seguida, clique em OK. Esta janela não será apresentada se houver apenas um aparelho conectado à rede;* 

**Observação**

*• O nome digitado irá aparecer no display do aparelho quando você pressionar a tecla Escanear e selecionar uma opção de escaneamento. (Para mais informações, consulte Escaneamento em Rede no Manual do Usuário de Software no CD-ROM).*

<span id="page-42-0"></span>13 Quando essa tela for exibida, clique em **OK**.

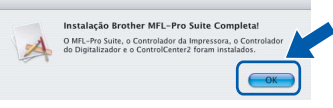

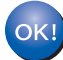

**Para usuários de Mac OS® X 10.3.x ou superior:**

**O MFL-Pro Suite, o driver de impressora da Brother, o driver do scanner Brother e o Brother ControlCenter2 foram instalados e a instalação foi concluída. Vá para a etapa** [18](#page-43-0)**.**

14 Para usuários de Mac OS® X 10.2.4 a 10.2.8: Clique em **Adicionar**.

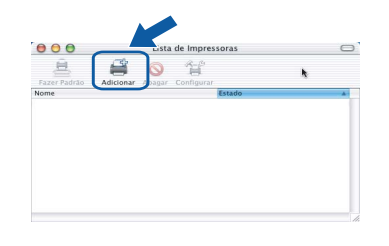

15 Faça a seleção mostrada abaixo.

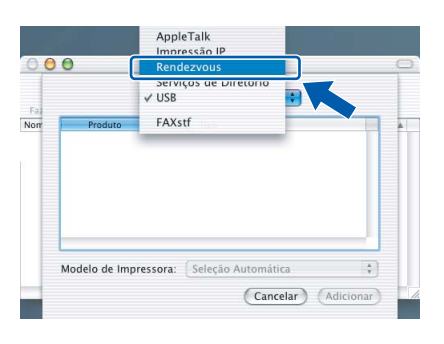

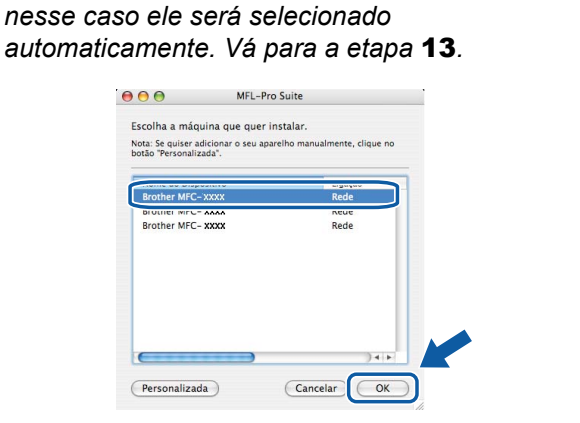

*• Se essa tela for exibida, clique em OK.*

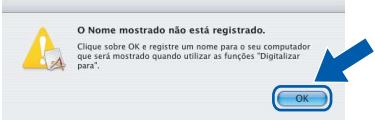

*Insira um nome para o Macintosh® em Display Name (Nome de exibição) com até 15 caracteres e clique em OK. Vá para a etapa* [13](#page-42-0)*.*

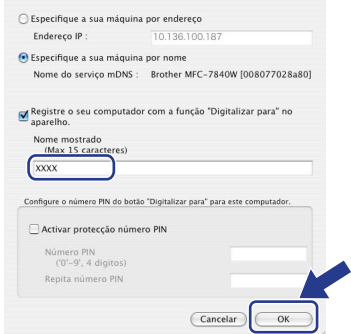

- *Se você deseja utilizar a tecla Escanear para operar o escaneamento via rede, será necessário marcar a caixa Register your computer with the "Scan To" function on the machine (Registre o seu Computador na função de "Escanear para" da máquina).*
- 16 Selecione o nome do modelo e, em seguida, clique em **Adicionar**.

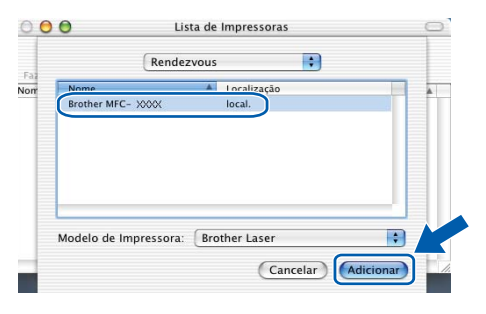

17 Clique em **Print Center (Centro de Impressão)** e, em seguida, em **Quit Print Center (Encerrar Centro de Impressão)**.

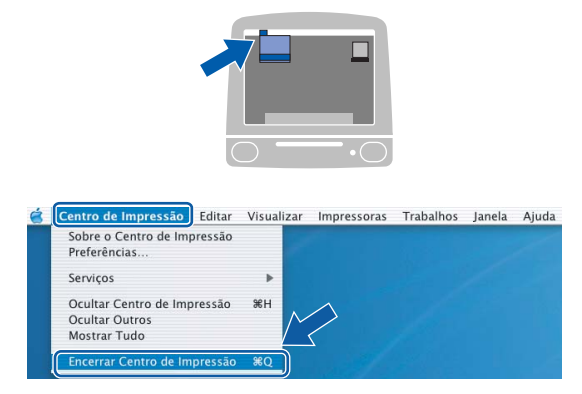

- **O MFL-Pro Suite, o driver de impressora da Brother, o driver do scanner Brother e o Brother ControlCenter2 foram instalados e a instalação foi concluída.**
- <span id="page-43-0"></span>18 Para instalar o Presto!®PageManager®, clique duas vezes no ícone **Presto! PageManager** e siga as instruções na tela.

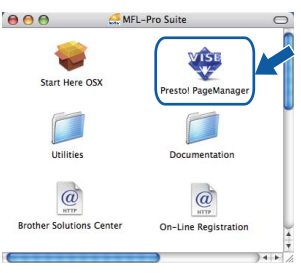

## **Observação**

*Quando o Presto!®PageManager® é instalado, a funcionalidade OCR é adicionada ao Brother ControlCenter2. Com o Presto!® PageManager®, você pode também facilmente escanear, compartilhar e organizar fotografias e documentos.*

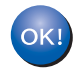

 $OKI$ 

**O Presto!® PageManager® foi instalado e a instalação está agora concluída.**

## <span id="page-44-1"></span><span id="page-44-0"></span>**<sup>1</sup> Utilitário BRAdmin Light (Para usuários de Windows®)**

O BRAdmin Light é um utilitário para a configuração inicial de dispositivos Brother ligados em rede. Ele também pode procurar produtos Brother na sua rede, visualizar o status e efetuar as configurações básicas de rede, tal como o endereço IP.

Para mais informações sobre o BRAdmin Light, acesse [http://solutions.brother.com/.](http://solutions.brother.com/)

### **Observação**

*Se você precisa de um gerenciamento de impressora mais avançado, utilize a versão do utilitário Brother BRAdmin Professional que está disponível para download em <http://solutions.brother.com/>.*

#### <span id="page-44-2"></span>**Instalando o utilitário de configuração BRAdmin Light**

### **Observação**

*A senha predefinida do servidor de impressora é 'access'. Você pode utilizar o BRAdmin Light para mudar a senha.*

1 Clique em **Instalar outros drivers ou utilitários** na tela do menu.

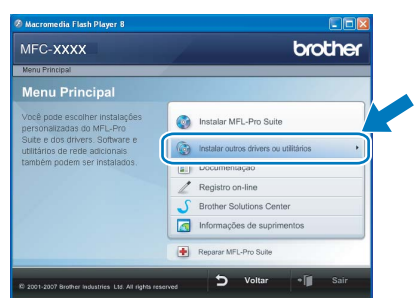

2 Clique em **BRAdmin Light** e siga as instruções da tela.

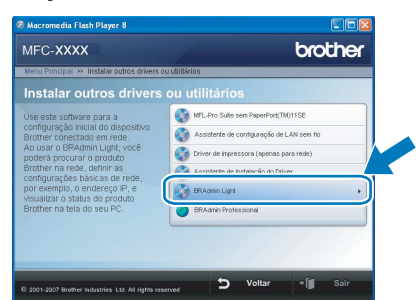

<span id="page-44-3"></span>**Configurando endereço IP, Máscara de Sub-Rede e Gateway utilizando o BRAdmin Light** 

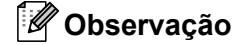

*Se você tiver um servidor DHCP/BOOTP/RARP na sua rede, não precisará executar o procedimento seguinte. O servidor de impressora obterá automaticamente o seu próprio endereço de IP.*

1 Inicie o BRAdmin Light. O BRAdmin procurará novos dispositivos automaticamente.

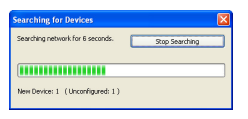

2 Clique duas vezes no dispositivo que não está configurado.

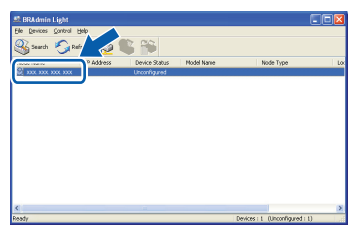

3 Selecione **STATIC** para o **Método de Boot**. Introduza o **Endereço IP**, **Máscara de subrede** e **Gateway** e, em seguida, clique em **OK**.

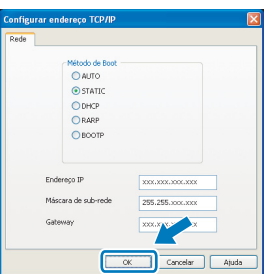

4 A informação do endereço será salva no aparelho.

<span id="page-45-0"></span>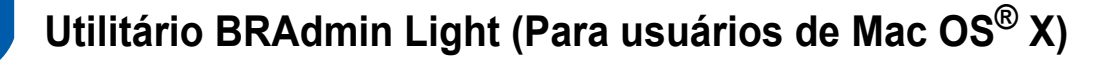

O BRAdmin Light é um utilitário para a configuração inicial de dispositivos Brother ligados em rede. Ele também pode procurar produtos Brother na sua rede, visualizar o status e efetuar as configurações básicas de rede, tal

como o endereço IP, em um computador com Mac  $OS^{\circledR}$  X 10.2.4 ou superior. O software BRAdmin Light será instalado automaticamente quando você instalar o driver da impressora. Se você já instalou o driver da impressora, não precisa instalá-lo novamente. Para mais informações sobre o BRAdmin

Light, acesse<http://solutions.brother.com/>.

**Observação**

#### <span id="page-45-1"></span>**Configurando endereço IP, Máscara de Sub-Rede e Gateway utilizando o BRAdmin Light**

4 Clique duas vezes no dispositivo que não está configurado.

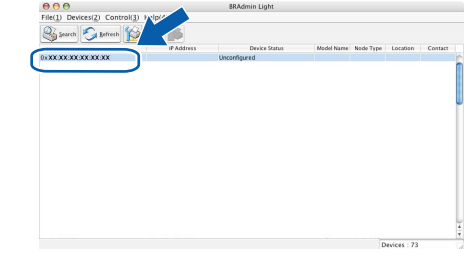

*obterá automaticamente o próprio endereço de IP. • Certifique-se de que está instalada a versão 1.4.1\_07 ou superior do software de cliente Java™ no computador.*

*• Se você tiver um servidor DHCP/BOOTP/RARP* 

*procedimento seguinte. O servidor de impressora* 

*na sua rede, não precisará executar o* 

- *A senha predefinida do servidor de impressora é 'access'. Você pode utilizar o BRAdmin Light para mudar a senha.*
- 1 Clique duas vezes no ícone **Macintosh HD** na área de trabalho.

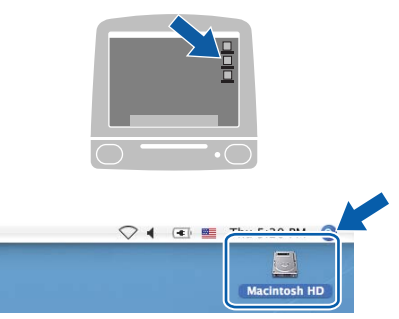

2 Selecione **Library**, **Printers**, **Brother** e, em seguida, **Utilities**.

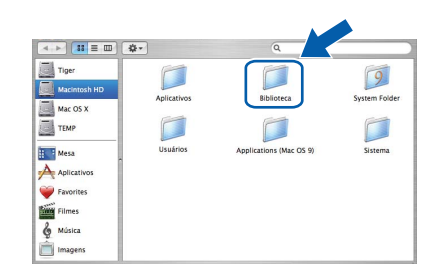

3 Clique duas vezes em **BRAdmin Light.jar**<sup>e</sup> execute o software. O BRAdmin Light irá procurar novos dispositivos automaticamente.

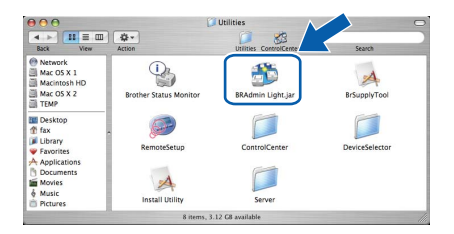

5 Selecione **STATIC** para o **Boot Method**. Introduza o **IP Address**, **Subnet Mask** e **Gateway** e, em seguida, clique em **OK**.

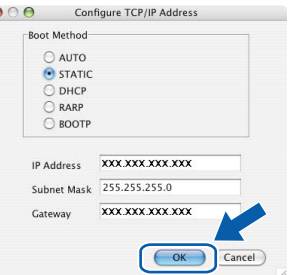

6 A informação do endereço será salva no aparelho.

## <span id="page-46-0"></span>**<sup>3</sup> Gerenciamento via Web (navegador da web)**

O servidor de impressora da Brother está equipado com um servidor web que lhe permite monitorar o status ou mudar algumas das definições de configuração utilizando HTTP (Protocolo de transferência de hipertexto).

## **Observação**

- *O nome de usuário é 'admin' e a senha predefinida é 'access'. Você pode utilizar o navegador da web para mudar a senha.*
- *Recomendamos o Microsoft Internet Explorer 6.0® (ou superior) ou o Firefox® 1.0 (ou superior) para Windows® ou Safari™ 1.0 para Macintosh®. Certifique-se também de que o*

*JavaScript e os cookies sejam permitidos seja qual for o navegador utilizado. Recomendamos que você faça a atualização* 

*para Safari™ 1.2 ou superior para permitir o JavaScript. Para utilizar o navegador da web você necessita saber qual é o endereço de IP do servidor de impressora.*

### Abra o navegador.

- Digite http://endereço\_ip\_da impressora / no navegador (Onde "endereço\_ip\_da impressora" é o endereço IP da impressora ou o nome do servidor de impressora).
	- Por exemplo: http://192.168.1.2/

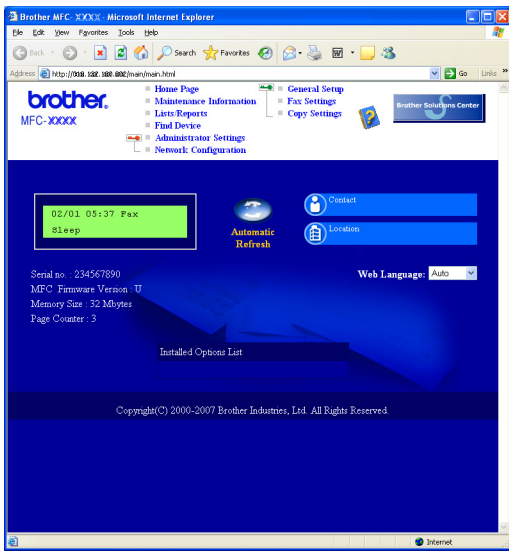

*Consulte o Capítulo 2 do Manual do Usuário de Rede.*

## <span id="page-46-1"></span>**<sup>4</sup> Restabelecendo as configurações de rede ao padrão de fábrica**

Para restabelecer todas as configurações de rede do servidor interno de impressora/scanner ao padrão de fábrica, siga estas etapas.

- 1 Certifique-se de que o aparelho não está em uso e desconecte todos os cabos do aparelho (exceto o cabo elétrico).
- 2 Pressione **Menu**, **5**, **0**.
- 3 Pressione **1** para selecionar Reset.
- **4** Pressione **1** para selecionar Sim.
- **5** O aparelho irá reiniciar. Conecte novamente os cabos assim que a operação estiver concluída.

## <span id="page-46-2"></span>**<sup>5</sup> Imprimir a lista de configuração de rede**

É possível imprimir a lista de configuração de rede para confirmar as configurações de rede atuais. Para imprimir a lista de configuração de rede:

- <sup>1</sup> Certifique-se de que a tampa dianteira está fechada e que o cabo de energia AC está conectado.
- 2 Ligue o aparelho e espere até que fique pronto para uso.
- **3** Pressione **Relatórios** e **a** ou **v** para selecionar configuração de rede. Pressione **OK**. O aparelho irá imprimir as configurações de rede atuais.

## <span id="page-47-0"></span>**<sup>6</sup> Introduzindo texto**

Quando configurar certas seleções de menu, tais como a ID do aparelho, você precisará digitar caracteres de texto. As teclas numéricas possuem letras impressas sobre elas. As teclas: 0, # e  $*n$ ão possuem letras impressas porque são utilizadas para caracteres especiais.

Pressione a tecla numérica apropriada pelo número de vezes necessário para acessar os caracteres abaixo:

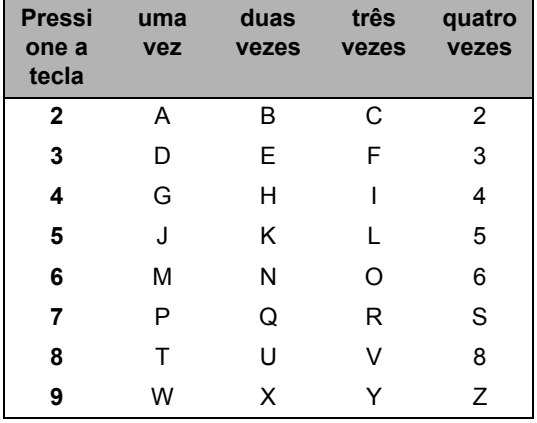

#### **Inserção de espaços**

Para inserir um espaço em um número de fax, pressione in uma vez entre os números. Para inserir um espaço em um nome, pressione  $\Box$  duas vezes entre os caracteres.

#### **Fazendo correções**

Se você tiver inserido uma letra incorretamente e quiser alterá-la, pressione e para mover o cursor para o caractere incorreto e, em seguida, pressione **Excluir/Voltar**.

#### **Repetição de letras**

Para inserir um caractere na mesma tecla do caractere anterior, pressione  $\Box$ ) para mover o cursor para a direita antes de pressionar a tecla novamente.

#### **Caracteres e símbolos especiais**

Pressione  $\star$ , **#** ou **0**, e depois pressione  $\bullet$  ou  $\bullet$  para mover o cursor para o símbolo ou caractere que deseja. Pressione **OK** para selecioná-lo. Os símbolos e caracteres abaixo aparecerão dependendo de sua seleção de menu.

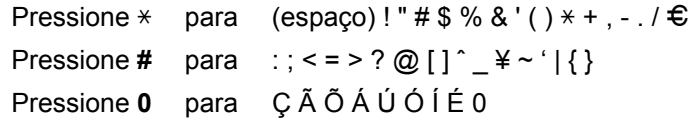

## <span id="page-48-1"></span><span id="page-48-0"></span>**<sup>1</sup> Consumíveis**

Quando for necessário substituir os itens consumíveis, surgirá uma mensagem de erro no display. Para mais informações sobre os consumíveis do aparelho, visite a página<http://solutions.brother.com/>ou entre em contato com seu distribuidor local da Brother.

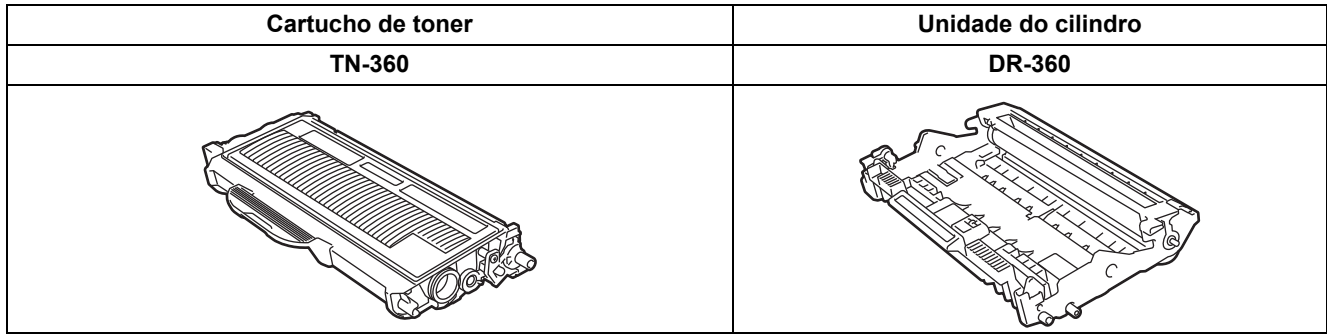

#### **Marcas registradas**

O logotipo da Brother é uma marca registrada da Brother Industries, Ltd.

Brother é uma marca registrada da Brother Industries, Ltd.

Multi-Function Link é uma marca registrada da Brother International Corporation.

Windows Vista é marca registrada ou marca comercial da Microsoft Corporation nos Estados Unidos e em outros países. Microsoft, Windows e Windows Server são marcas registradas da Microsoft Corporation nos Estados Unidos e/ou outros países.

Macintosh e True Type são marcas registradas da Apple, Inc.

Postscript e Postscript 3 são marcas comerciais ou marcas registradas da Adobe Systems Incorporated.

Nuance, o logotipo Nuance, PaperPort e ScanSoft são marcas comerciais ou marcas registradas da Nuance Communications, Inc. ou das suas filiais nos Estados Unidos e/ou em outros países.

Presto! PageManager é uma marca registrada da NewSoft Technology Corporation.

BROADCOM, SecureEasySetup e o logotipo do SecureEasySetup são marcas comerciais ou registradas da BroadcomCorporation. AOSS é uma marca registrada da Buffalo Inc.

Wi-Fi, WPA e WPA2 são marcas registradas e Wi-Fi Protected Setup é uma marca registrada da Wi-Fi Alliance.

Cada empresa cujo software é mencionado neste manual possui um Contrato de Licença de Software específico abrangendo os seus programas proprietários.

**Todas as outras marcas e nomes de produtos mencionados neste manual são marcas comerciais ou registradas de suas respectivas empresas.**

#### **Compilação e publicação**

Sob supervisão da Brother Industries Ltd., este manual foi compilado e publicado com as informações mais recentes sobre descrições e especificações do produto.

O conteúdo deste manual e as especificações deste produto estão sujeitos a alteração sem aviso prévio.

A Brother reserva-se o direito de, sem aviso prévio, fazer alterações nas especificações e materiais aqui contidos e não será responsável por quaisquer danos (incluindo danos indiretos) causados pela confiança nos materiais apresentados, incluindo, dentre outros, erros tipográficos e outros relacionados com esta publicação.

Este produto foi projetado para uso em um Ambiente Profissional.

©2008 Brother Industries, Ltd. ©1998-2008 TROY Group, Inc. ©1983-2008 PACIFIC SOFTWORKS INC. Este produto inclui o software "KASAGO TCP/IP" desenvolvido pela ELMIC WESCOM,INC. ©2008 Devicescape Software, Inc. Este produto inclui o software RSA BSAFE Cryptographic da RSA Security Inc. Direitos autorais de algumas partes do ICC profiles 2003, da European Color Initiative, www.eci.org. TODOS OS DIREITOS RESERVADOS.

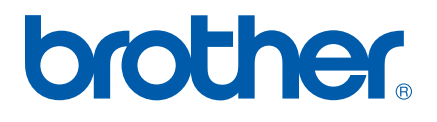